# **Simulink® PLC Coder™ 1** User's Guide

# MATLAB<sup>®</sup><br>SIMULINK®

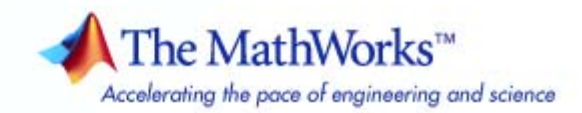

#### **How to Contact The MathWorks**

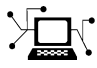

 $\omega$ 

www.mathworks.com Web comp.soft-sys.matlab Newsgroup www.mathworks.com/contact\_TS.html Technical Support

bugs@mathworks.com Bug reports

suggest@mathworks.com Product enhancement suggestions doc@mathworks.com Documentation error reports service@mathworks.com Order status, license renewals, passcodes info@mathworks.com Sales, pricing, and general information

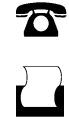

 $\mathbf{\times}$ 

508-647-7001 (Fax)

508-647-7000 (Phone)

The MathWorks, Inc. 3 Apple Hill Drive Natick, MA 01760-2098

For contact information about worldwide offices, see the MathWorks Web site.

*Simulink® PLC Coder™ User's Guide*

© COPYRIGHT 2010 by The MathWorks, Inc.

The software described in this document is furnished under a license agreement. The software may be used or copied only under the terms of the license agreement. No part of this manual may be photocopied or reproduced in any form without prior written consent from The MathWorks, Inc.

FEDERAL ACQUISITION: This provision applies to all acquisitions of the Program and Documentation by, for, or through the federal government of the United States. By accepting delivery of the Program or Documentation, the government hereby agrees that this software or documentation qualifies as commercial computer software or commercial computer software documentation as such terms are used or defined in FAR 12.212, DFARS Part 227.72, and DFARS 252.227-7014. Accordingly, the terms and conditions of this Agreement and only those rights specified in this Agreement, shall pertain to and govern the use, modification, reproduction, release, performance, display, and disclosure of the Program and Documentation by the federal government (or other entity acquiring for or through the federal government) and shall supersede any conflicting contractual terms or conditions. If this License fails to meet the government's needs or is inconsistent in any respect with federal procurement law, the government agrees to return the Program and Documentation, unused, to The MathWorks, Inc.

#### **Trademarks**

MATLAB and Simulink are registered trademarks of The MathWorks, Inc. See [www.mathworks.com/trademarks](http://www.mathworks.com/trademarks) for a list of additional trademarks. Other product or brand names may be trademarks or registered trademarks of their respective holders.

#### **Patents**

The MathWorks products are protected by one or more U.S. patents. Please see [www.mathworks.com/patents](http://www.mathworks.com/patents) for more information.

#### **Revision History**

March 2010 Online only New for Version 1.0 (Release 2010a)

# **Contents**

#### **[Getting Started](#page-6-0)**

#### **[Product Overview](#page-7-0)** [.................................](#page-7-0) **[1-2](#page-7-0)** [Introduction](#page-7-0) [......................................](#page-7-0) **[1-2](#page-7-0)** [PLC Code Generation in the Development Process](#page-8-0) [......](#page-8-0) **[1-3](#page-8-0)** [Expected Users](#page-9-0) [...................................](#page-9-0) **[1-4](#page-9-0)** [Glossary](#page-9-0) [.........................................](#page-9-0) **[1-4](#page-9-0)** [Expected Background](#page-9-0) [..............................](#page-9-0) **[1-4](#page-9-0)** [Accessing Demos](#page-10-0) [..................................](#page-10-0) **[1-5](#page-10-0) [Related Products](#page-11-0)** [..................................](#page-11-0) **[1-6](#page-11-0)** [Requirements for the Simulink®](#page-11-0) PLC Coder Product [.....](#page-11-0) **[1-6](#page-11-0)** [Supported Simulink and Stateflow Blocks](#page-11-0) [.............](#page-11-0) **[1-6](#page-11-0)** [System Requirements](#page-12-0) [..............................](#page-12-0) **[1-7](#page-12-0)** [Supported IDE Platforms](#page-12-0) [...........................](#page-12-0) **[1-7](#page-12-0) [Basic Workflow](#page-15-0)** [....................................](#page-15-0) **[1-10](#page-15-0) [Preparing Your Model to Generate Structured Text](#page-16-0) [Code](#page-16-0)** [...........................................](#page-16-0) **[1-11](#page-16-0)** [Configuring Simulink Models for Structured Text Code](#page-16-0) [Generation](#page-16-0) [.....................................](#page-16-0) **[1-11](#page-16-0)** [Ensuring System Compatibility for Structured Text Code](#page-21-0) [Generation](#page-21-0) [.....................................](#page-21-0) **[1-16](#page-21-0) [Generating and Examining Structured Text Code](#page-25-0)** [....](#page-25-0) **[1-20](#page-25-0)** [Generating Structured Text Code from the Model](#page-25-0) [Window](#page-25-0) [.......................................](#page-25-0) **[1-20](#page-25-0)** [Generating Structured Text Code with the MATLAB](#page-30-0) [Interface](#page-30-0) [......................................](#page-30-0) **[1-25](#page-30-0)**

*[1](#page-6-0)*

#### **[Mapping Simulink Semantics to Structured](#page-32-0) [Text](#page-32-0)**

# *[2](#page-32-0)*

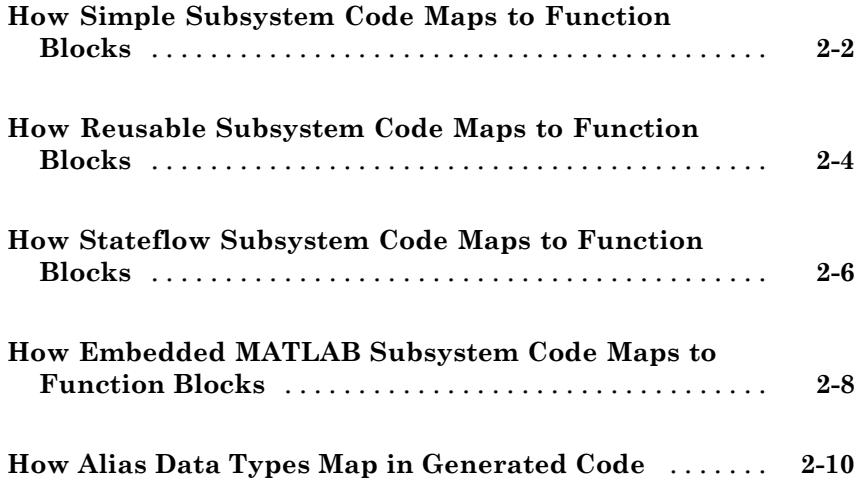

#### **[Generating Test Bench Code](#page-42-0)**

# *[3](#page-42-0)*

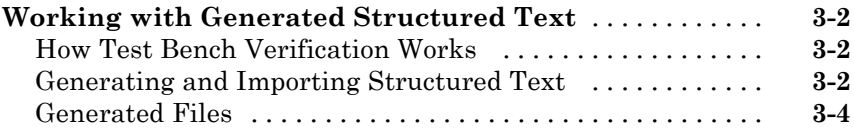

#### **[Working with Tunable Parameters in the](#page-48-0) Simulink® [PLC Coder Environment](#page-48-0)**

# *[4](#page-48-0)*

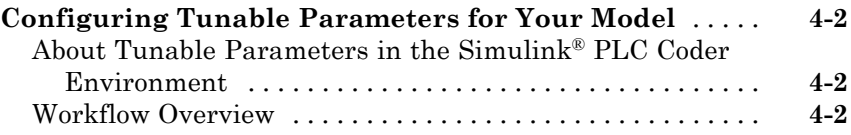

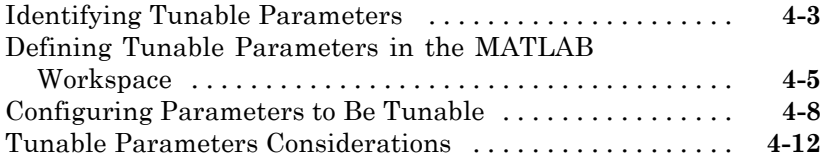

#### **[Controlling Generated Code Partitions](#page-60-0)**

# *[5](#page-60-0)*

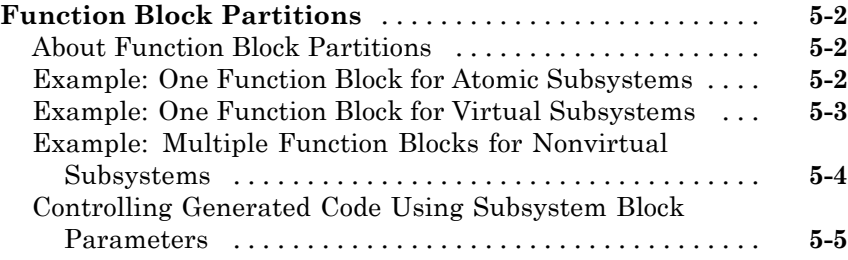

#### **[IDE-Specific Considerations](#page-68-0)**

#### **[Introduction](#page-69-0)** [......................................](#page-69-0) **[6-2](#page-69-0)** [Considerations for All Target IDEs](#page-69-0) [...................](#page-69-0) **[6-2](#page-69-0)** [Rockwell Automation RSLogix Considerations](#page-69-0) [..........](#page-69-0) **[6-2](#page-69-0)**

#### **[Limitations](#page-72-0)**

# *[7](#page-72-0)*

*[6](#page-68-0)*

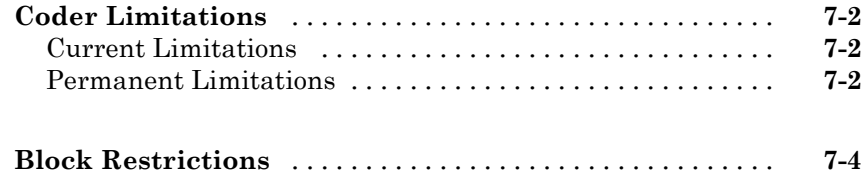

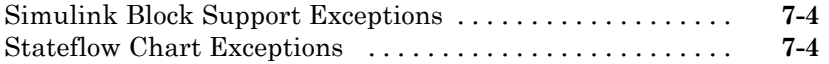

## **[Functions — Alphabetical List](#page-78-0)**

## **[Configuration Parameters for Simulink®](#page-84-0) PLC [Coder Models](#page-84-0)**

# *[9](#page-84-0)*

*[8](#page-78-0)*

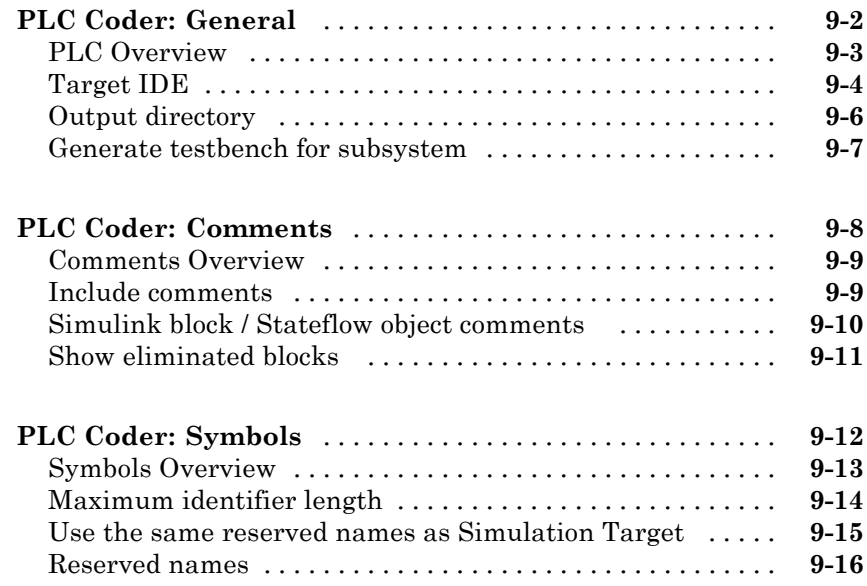

#### **[Index](#page-100-0)**

# <span id="page-6-0"></span>Getting Started

- **•** ["Product Overview" on page 1-2](#page-7-0)
- **•** ["Related Products" on page 1-6](#page-11-0)
- **•** ["Basic Workflow" on page 1-10](#page-15-0)
- **•** ["Preparing Your Model to Generate Structured Text Code" on page 1-11](#page-16-0)

**1**

**•** ["Generating and Examining Structured Text Code" on page 1-20](#page-25-0)

#### <span id="page-7-0"></span>**Product Overview**

#### **In this section...**

"Introduction" on page 1-2 ["PLC Code Generation in the Development Process" on page 1-3](#page-8-0) ["Expected Users" on page 1-4](#page-9-0) ["Glossary" on page 1-4](#page-9-0) ["Expected Background" on page 1-4](#page-9-0) ["Accessing Demos" on page 1-5](#page-10-0)

#### **Introduction**

Simulink® PLC Coder™ generates hardware-independent IEC 61131 structured text from Simulink® models, Stateflow® charts, and Embedded MATLAB® functions. The structured text is generated in PLCopen and other file formats supported by widely used integrated development environments (IDEs). As a result, you can compile and deploy your application to numerous programmable logic controller (PLC) and programmable automation controller (PAC) devices.

Simulink PLC Coder generates test benches that help you verify the structured text using PLC and PAC IDEs and simulation tools.

Key features:

- **•** Automatic generation of IEC 61131-3 structured text
- **•** Simulink support, including reusable subsystems, PID controller blocks, and lookup tables
- **•** Stateflow support, including graphical functions, truth tables, and state machines
- **•** Embedded MATLAB support, including if-else statements, loop constructs, and math operations
- <span id="page-8-0"></span>**•** Support for multiple data types, including Boolean, integer, enumerated, and floating-point, as well as vectors, matrices, buses, and tunable parameters
- **•** IDE support, including B&R Automation Studio®, PLCopen, Rockwell Automation® RSLogix™ 5000, and Smart Software Solutions CoDeSys
- **•** Test-bench creation

#### **PLC Code Generation in the Development Process**

Simulink PLC Coder software lets you generate IEC-61131 compliant structured text code from Simulink models. This software brings the Model-Based Design approach into the domain of PLC and PAC development. Using the coder, system architects and designers can spend more time fine-tuning algorithms and models through rapid prototyping and experimentation, and less time on coding PLCs.

Typically, you use a Simulink model to simulate a design for realization in a PLC. Once satisfied that the model meets design requirements, run the Simulink PLC Coder compatibility checker utility. This utility verifies compliance of model semantics and blocks for PLC target IDE code generation compatibility. Next, invoke the Simulink PLC Coder tool, using either the command line or the graphical user interface. The coder generates structured text code that implements the design embodied in the model.

Usually, you also generate a corresponding test bench. You can use the test bench with PLC emulator tools to drive the generated structured text code and evaluate its behavior.

The test bench feature increases confidence in the correctness of the generated code and saves time spent on test bench implementation. The design and test process are fully iterative. At any point, you can return to the original model, modify it, and regenerate code.

At completion of the design and test phase of the project, you can easily export the generated Structure Text code to your PLC development environment. You can then deploy the code.

#### <span id="page-9-0"></span>**Expected Users**

The Simulink PLC Coder product is a tool for control and algorithm design and test engineers in the following applications:

- **•** PLC manufacturing
- **•** Machine manufacturing
- **•** Systems integration

#### **Glossary**

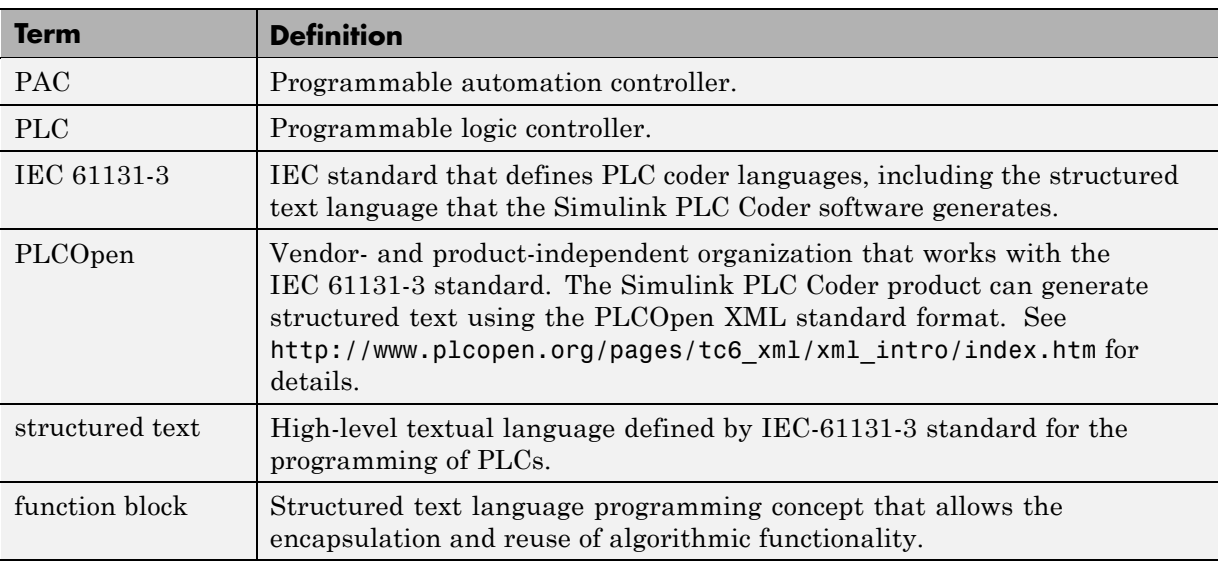

#### **Expected Background**

You should be familiar with:

- **•** MATLAB® and Simulink software and concepts
- **•** PLCs
- **•** Structured text language

<span id="page-10-0"></span>If you want to download generated code to a PLC IDE, you should also be familiar with your chosen PLC IDE platform. See ["Supported IDE Platforms"](#page-12-0) [on page 1-7](#page-12-0) for a list of these platforms.

#### **Accessing Demos**

The Simulink PLC Coder software provides demos in:

```
matlabroot\toolbox\plccoder\plccoderdemos
```
To see a list of available demos, in the MATLAB Command Window, type:

plccoderdemos

This command displays the Simulink PLC Coder demos page in the MATLAB Help browser. The MATLAB Help browser allows you to access the documentation and demo models for all the MathWorks products that you have installed. To access any of these demos, select the name on the demo page. Some of the demos included with the product are:

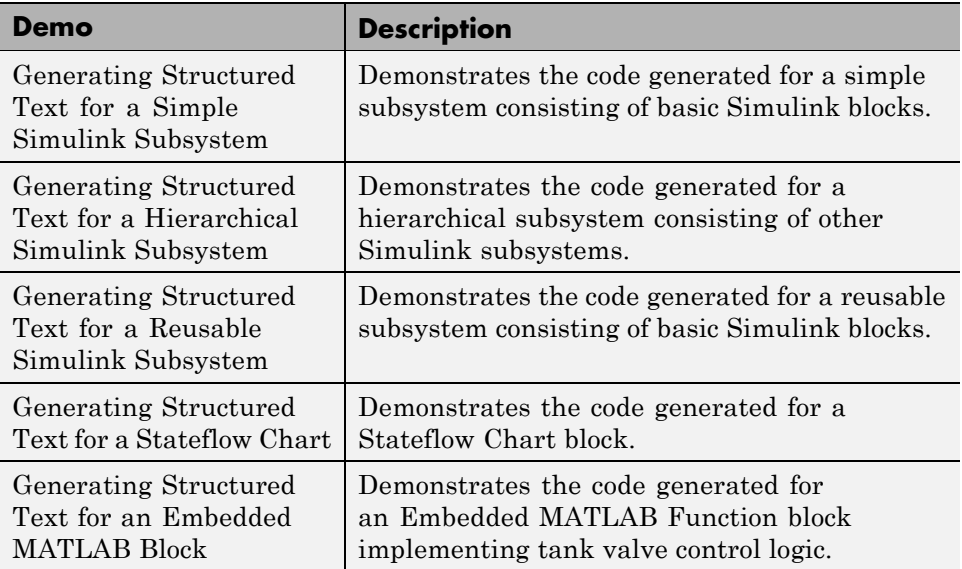

## <span id="page-11-0"></span>**Related Products**

#### **In this section...**

"Requirements for the Simulink® PLC Coder Product" on page 1-6

"Supported Simulink and Stateflow Blocks" on page 1-6

["System Requirements" on page 1-7](#page-12-0)

["Supported IDE Platforms" on page 1-7](#page-12-0)

#### **Requirements for the Simulink PLC Coder Product**

The Simulink PLC Coder product requires current versions of these products:

- **•** [MATLAB](http://www.mathworks.com/products/matlab/)
- **•** [Simulink](http://www.mathworks.com/products/simulink/)

The Stateflow product is recommended.

See the MathWorks Web site at [Related Products](http://www.mathworks.com/products/&webdir;/related.html) for a list of related products.

#### **Supported Simulink and Stateflow Blocks**

To access a Simulink library of blocks that the Simulink PLC Coder software supports, type plclib in the MATLAB Command Window. The coder can generate structured text code for subsystems that contain these blocks. The library window is displayed.

<span id="page-12-0"></span>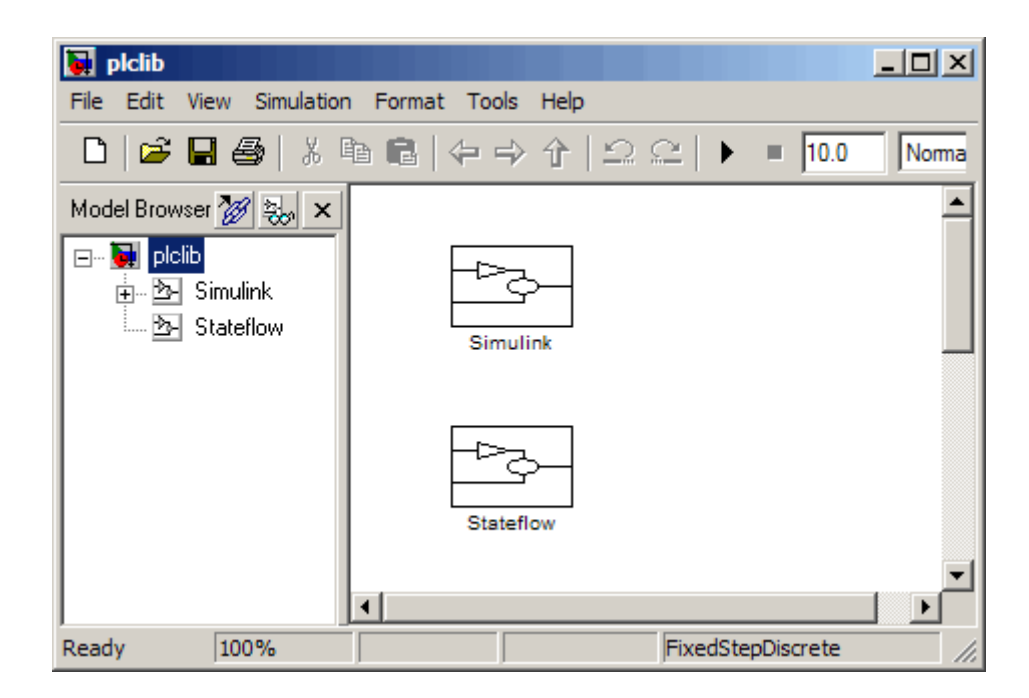

This library contains two sublibraries, Simulink and Stateflow. Each sublibrary contains the blocks that you can include in a Simulink PLC Coder model.

See ["Block Restrictions" on page 7-4](#page-75-0) for restrictions on using these blocks.

#### **System Requirements**

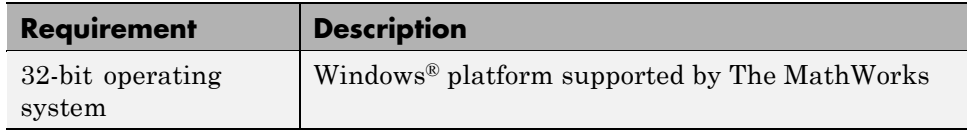

#### **Supported IDE Platforms**

The Simulink PLC Coder product supports the following IDE platforms:

**•** 3S-Smart Software Solutions CoDeSys Version 2.3 or 3.3

- **•** Rockwell Automation RSLogix 5000 Series Version 17
- **•** B&R Automation Studio 3.0
- **•** PLCOpen XML
- **•** Beckhoff® TwinCAT® 2.11
- **•** Generic

#### **3S-Smart Software Solutions CoDeSys Software**

To get CoDeSys Version 2.3 or 3.3, see:

[http://www.3s-software.com/index.shtml?en\\_download](http://www.3s-software.com/index.shtml?en_download)

This download page requires you to be a registered user.

- **1** If you are not yet a registered user, create an account. It might take a few days to receive a password for the account.
- **2** When you receive a password, use it to access the download page.
- **3** On the download page, select the CoDeSys software to download.

You do not need to download the CoDeSys SP RTE demo.

**4** Follow CoDeSys download and installation instructions to install the software.

#### **Rockwell Automation RSLogix 5000 Software**

To get the Rockwell Automation RSLogix 5000 product, see:

```
http://www.rockwellautomation.com/rockwellsoftware/design/-
rslogix5000/
```
#### **B&R Automation Studio 3.0 Software**

To get the B&R Automation Studio product, see:

[http://www.br-automation.com/cps/rde/xchg/br-productcatalogue](http://www.br-automation.com/cps/rde/xchg/br-productcatalogue/hs.xsl/cookies_allowed.htm?caller=products_5309_ENG_HTML.htm)- [/hs.xsl/cookies\\_allowed.htm?caller=products\\_5309\\_ENG\\_HTML.htm/](http://www.br-automation.com/cps/rde/xchg/br-productcatalogue/hs.xsl/cookies_allowed.htm?caller=products_5309_ENG_HTML.htm)

#### **Beckhoff TwinCAT 2.11**

To get the Beckhoff TwinCAT 2.11 product, see:

<http://www.beckhoff.com/english.asp?twincat/default.htm>

## <span id="page-15-0"></span>**Basic Workflow**

The basic workflow of Simulink PLC Coder users includes:

- Define and design a Simulink model from which you want to generate code.
- Identify the model components for which you want to generate code for downloading to a PLC.
- Place the components in a Subsystem block.
- Identify your target PLC IDE.
- Configure the Subsystem block to be atomic.
- Check that the model is compatible with the Simulink PLC Coder software.
- Simulate your model.
- Configure model parameters to generate code for your PLC IDE.
- Examine the generated code.
- Import code to your PLC IDE.

### <span id="page-16-0"></span>**Preparing Your Model to Generate Structured Text Code**

#### **In this section...**

"Configuring Simulink Models for Structured Text Code Generation" on page 1-11

["Ensuring System Compatibility for Structured Text Code Generation"](#page-21-0) [on page 1-16](#page-21-0)

#### **Configuring Simulink Models for Structured Text Code Generation**

This topic assumes that you have a model for which you want to generate and import code to a PLC. Before you use this model, perform the following.

**1** In the MATLAB Command Window, open your model. For example:

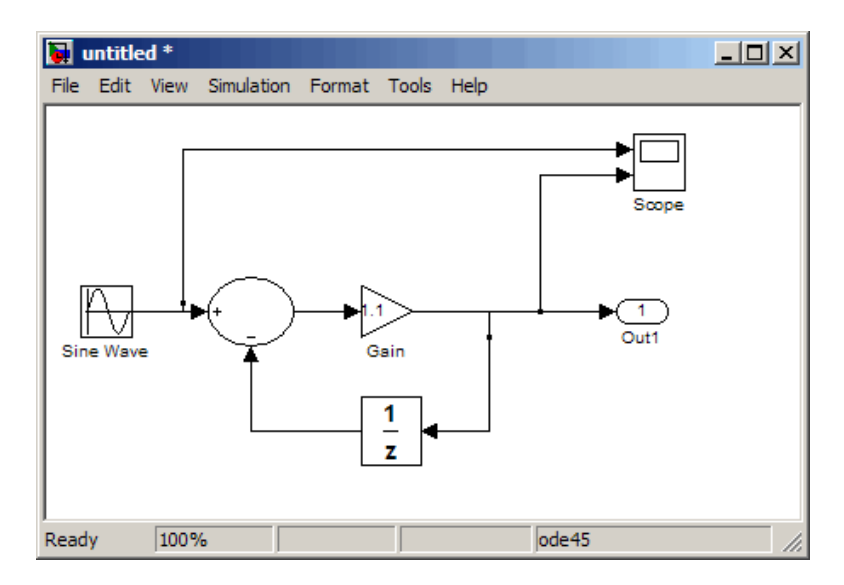

- **2** Save this model as plcdemo\_simple\_subsystem1.mdl.
- **3** Place the components for which you want to generate structured text code in a subsystem. For example:

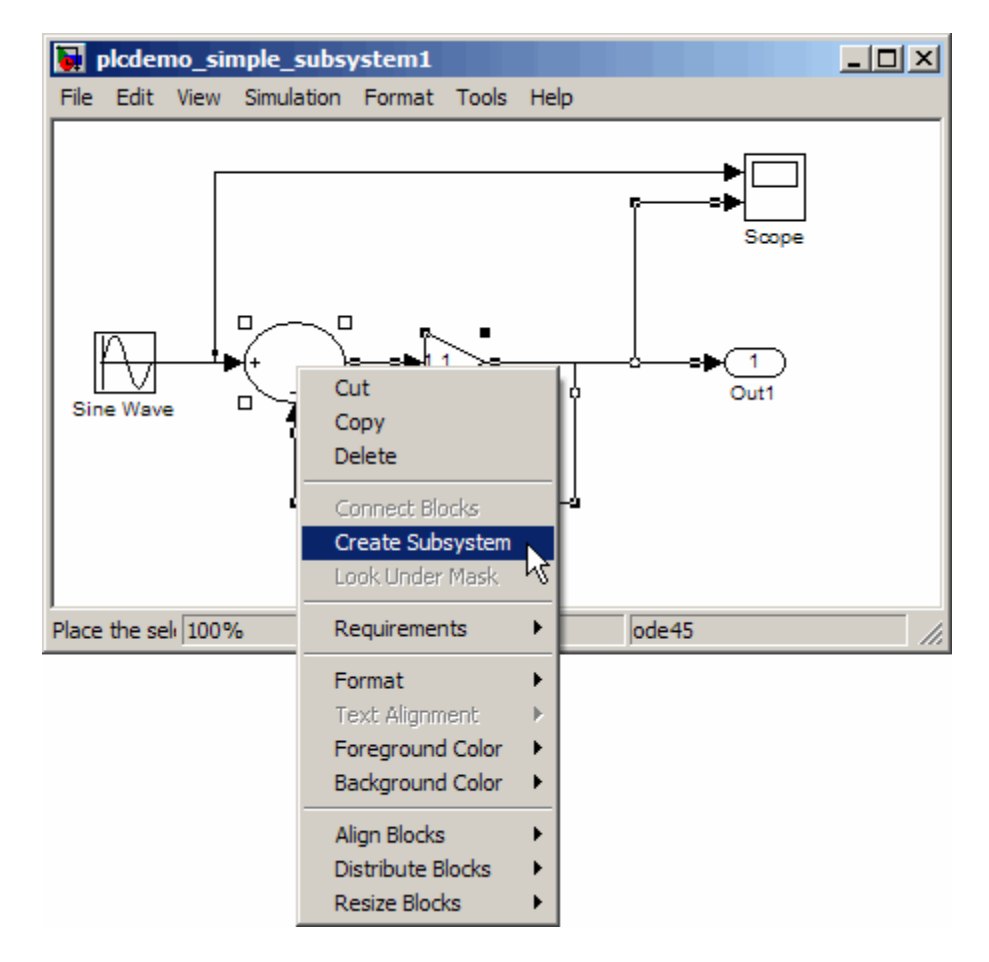

Optionally, rename In1 and Out1 to U and Y respectively. This operation results in a subsystem like the following:

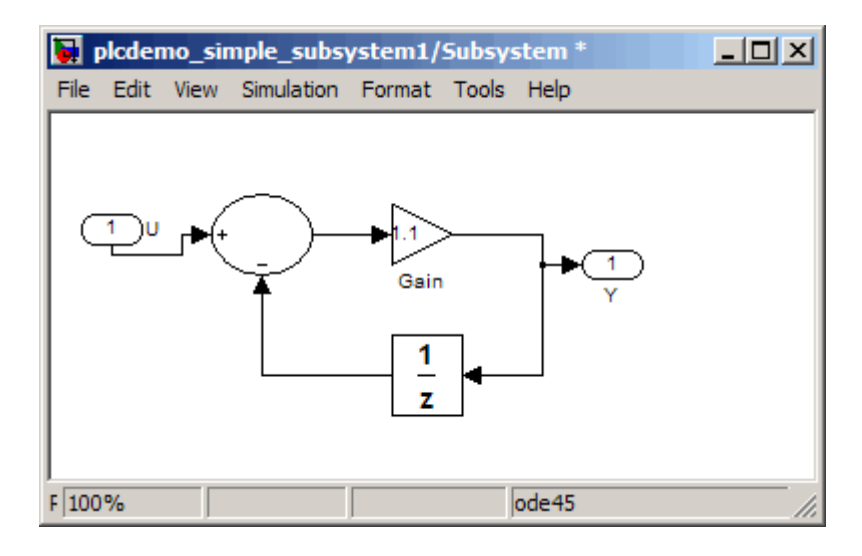

- **4** Save the subsystem.
- **5** In the top-level model, right-click the Subsystem block and select **Subsystem Parameters**.

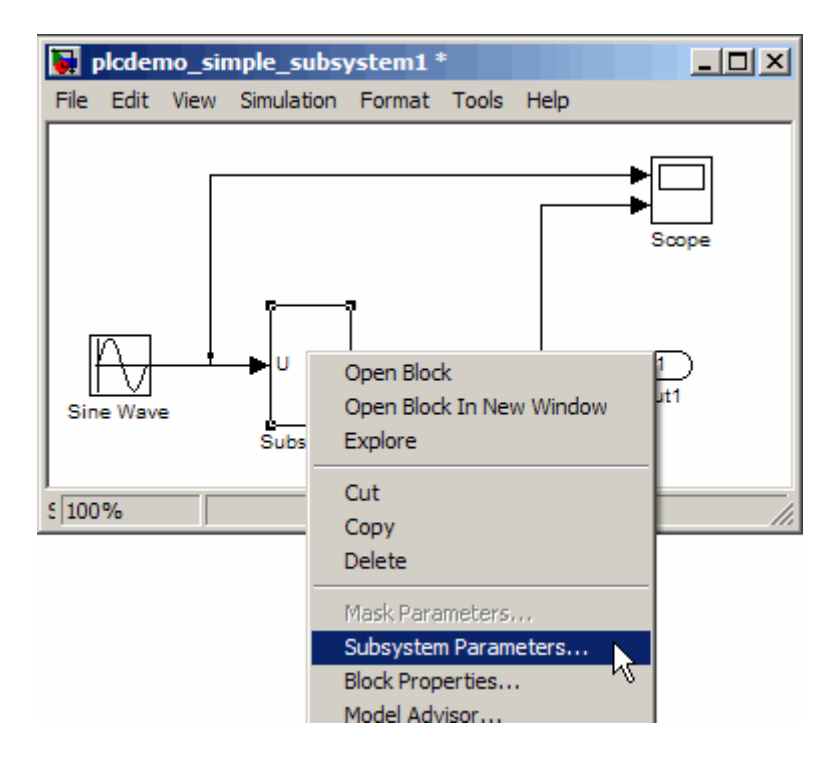

In the resulting block dialog box, select **Treat as atomic unit**.

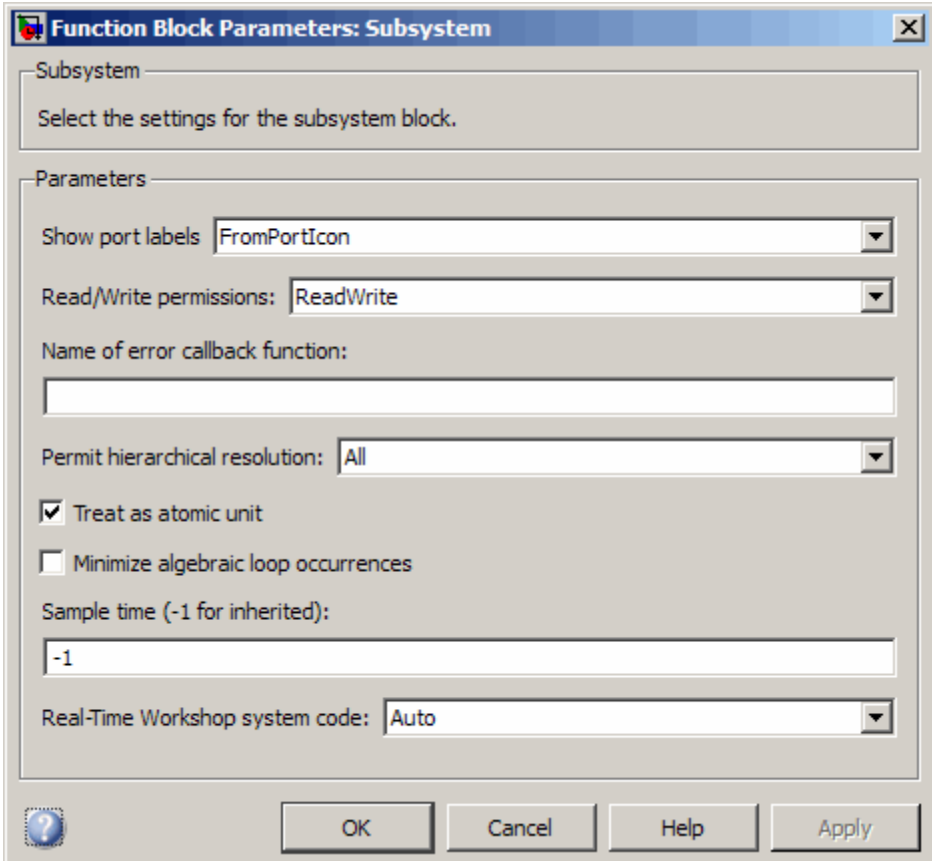

- **7** Click **OK**.
- **8** Simulate your model.
- **9** Save your model. In later procedures, you can use either this model, or the plcdemo\_simple\_subsystem.mdl model that comes with your software.

You are now ready to generate structured text code for your IDE. See ["Generating and Examining Structured Text Code" on page 1-20](#page-25-0).

#### <span id="page-21-0"></span>**Ensuring System Compatibility for Structured Text Code Generation**

This topic assumes that you have a model that you have prepared to work with the Simulink PLC Coder software.

- **1** In your model, navigate to the subsystem for which you want to generate code.
- **2** Right-click that Subsystem block and select **PLC Coder > Check Subsystem Compatibility**.

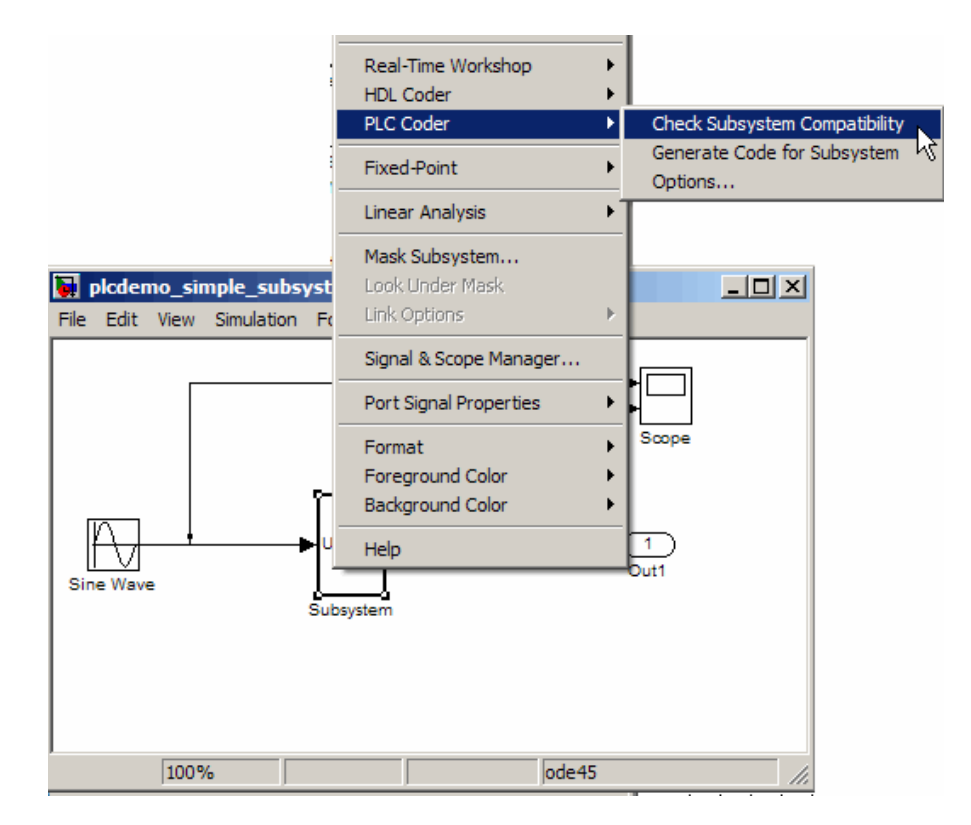

The coder verifies that your model satisfies the Simulink PLC Coder criteria and displays an information window when done.

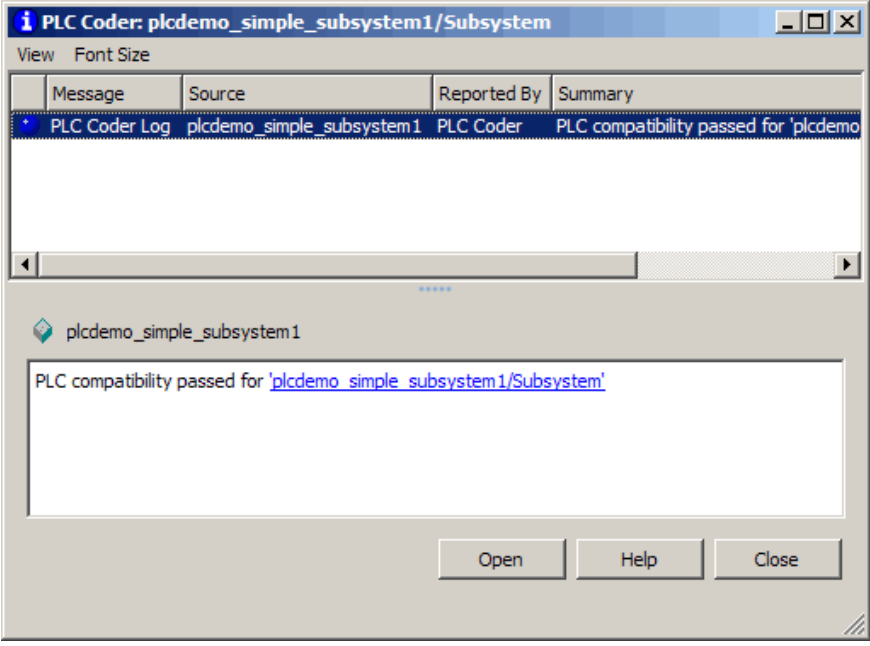

If the subsystem is not atomic, right-clicking the Subsystem block and selecting **PLC Coder** prompts you to select **Enable "Treat as atomic unit" to generate code**.

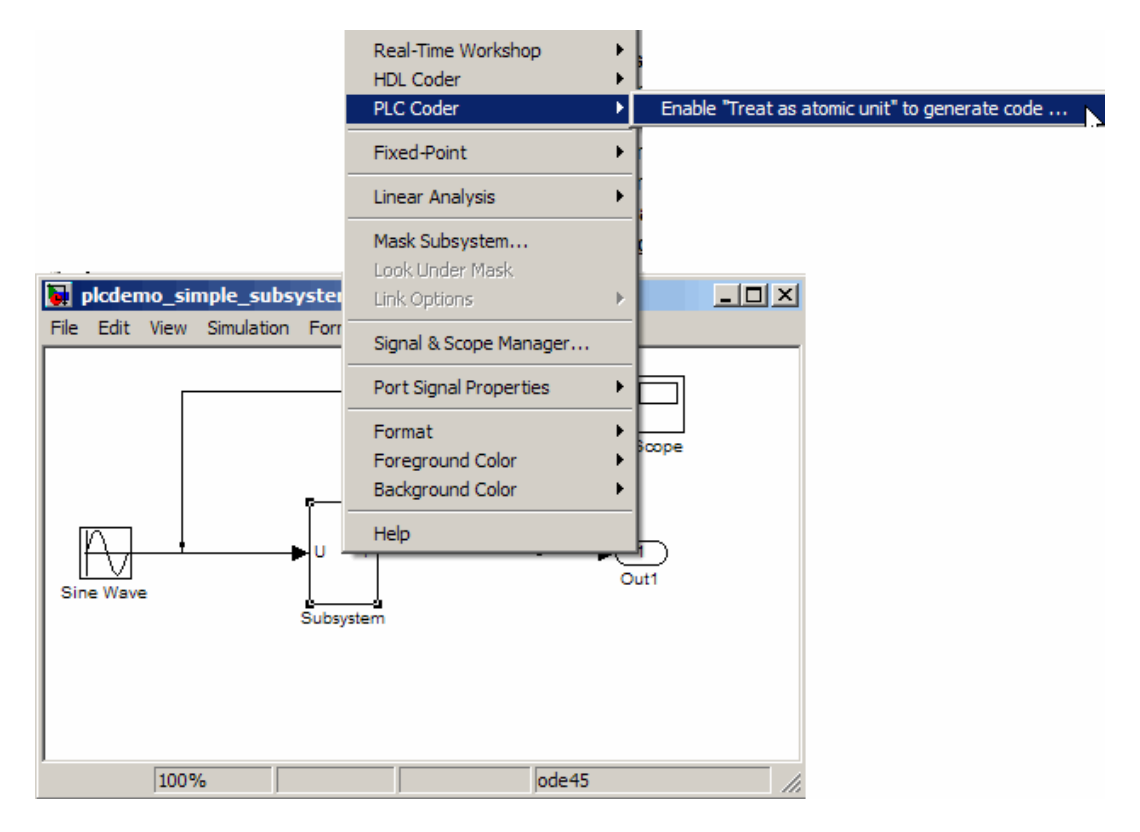

This command opens the block parameter dialog box so that you can select the **Treat as atomic unit** check box.

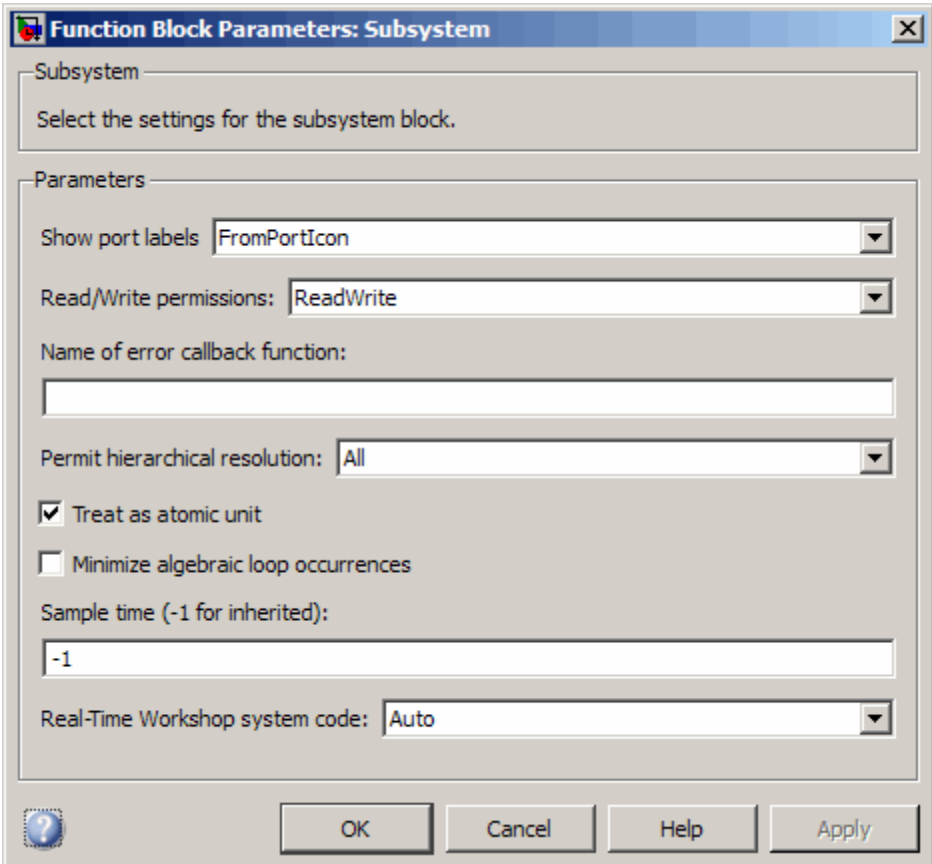

You are now ready to generate structured text code for your IDE. See ["Generating and Examining Structured Text Code" on page 1-20](#page-25-0).

# <span id="page-25-0"></span>**Generating and Examining Structured Text Code**

#### **In this section...**

"Generating Structured Text Code from the Model Window" on page 1-20

["Generating Structured Text Code with the MATLAB Interface" on page](#page-30-0) [1-25](#page-30-0)

#### **Generating Structured Text Code from the Model Window**

This topic assumes that you have set up your environment and Simulink model to use the Simulink PLC Coder software to generate structured text code. If you have not yet done so, see ["Preparing Your Model to Generate](#page-16-0) [Structured Text Code" on page 1-11](#page-16-0).

- **1** If you do not have the plcdemo\_simple\_subsystem model open, open it now.
- **2** Right-click the Subsystem block and select **PLC Coder > Options**.

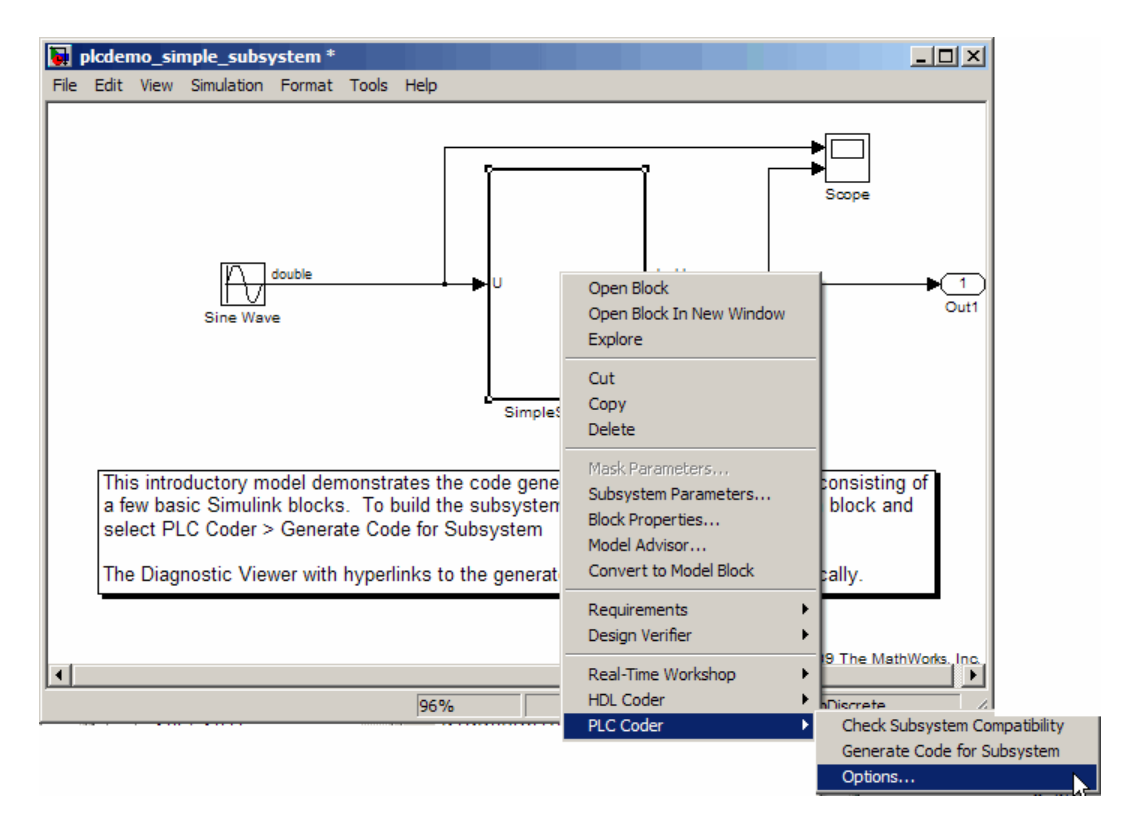

The Configuration Parameters dialog box is displayed.

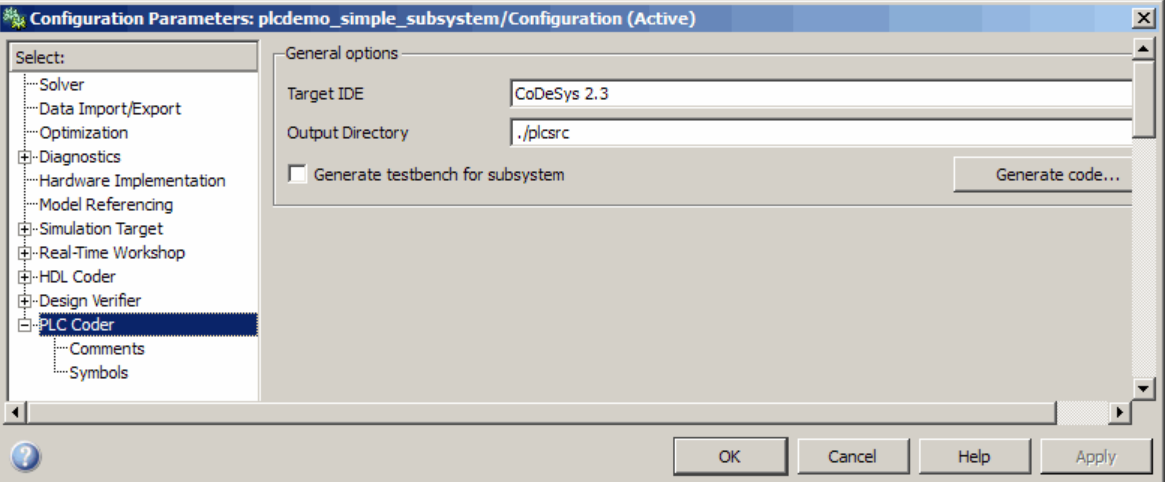

- **3** In **PLC Coder > General options > Target IDE**, select a target IDE. For example, select CoDeSys 2.3.
- **4** Click **Apply**.
- **5** Click the **Generate code** button.

This button:

- **•** Generates structured text code (same as the **PLC Coder > Generate Code for Subsystem** option)
- **•** Stores generated code in *model\_name*.exp (for example, plcdemo\_simple\_subsystem.exp)

When code generation is complete, an information window is displayed.

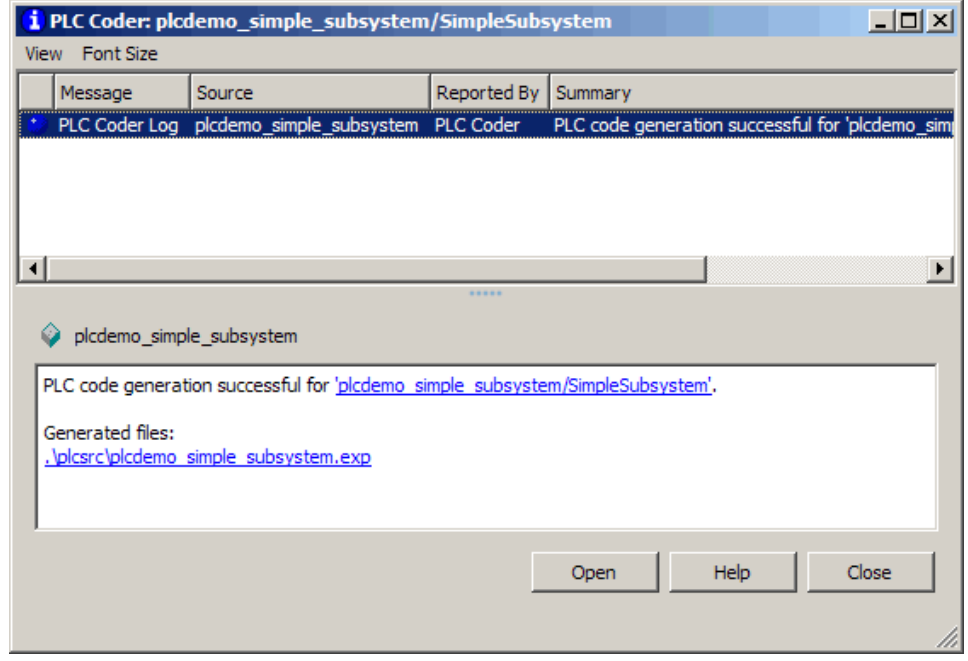

This window has links that you can click to open the associated files.

The Simulink PLC Coder software generates structured text code and stores it depending on the target IDE platform.

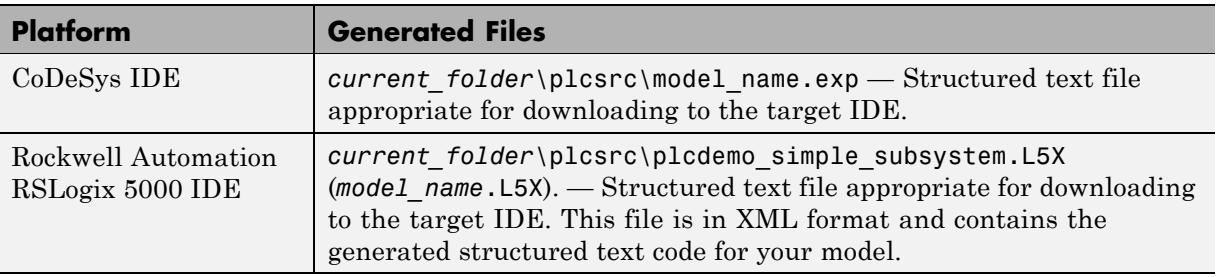

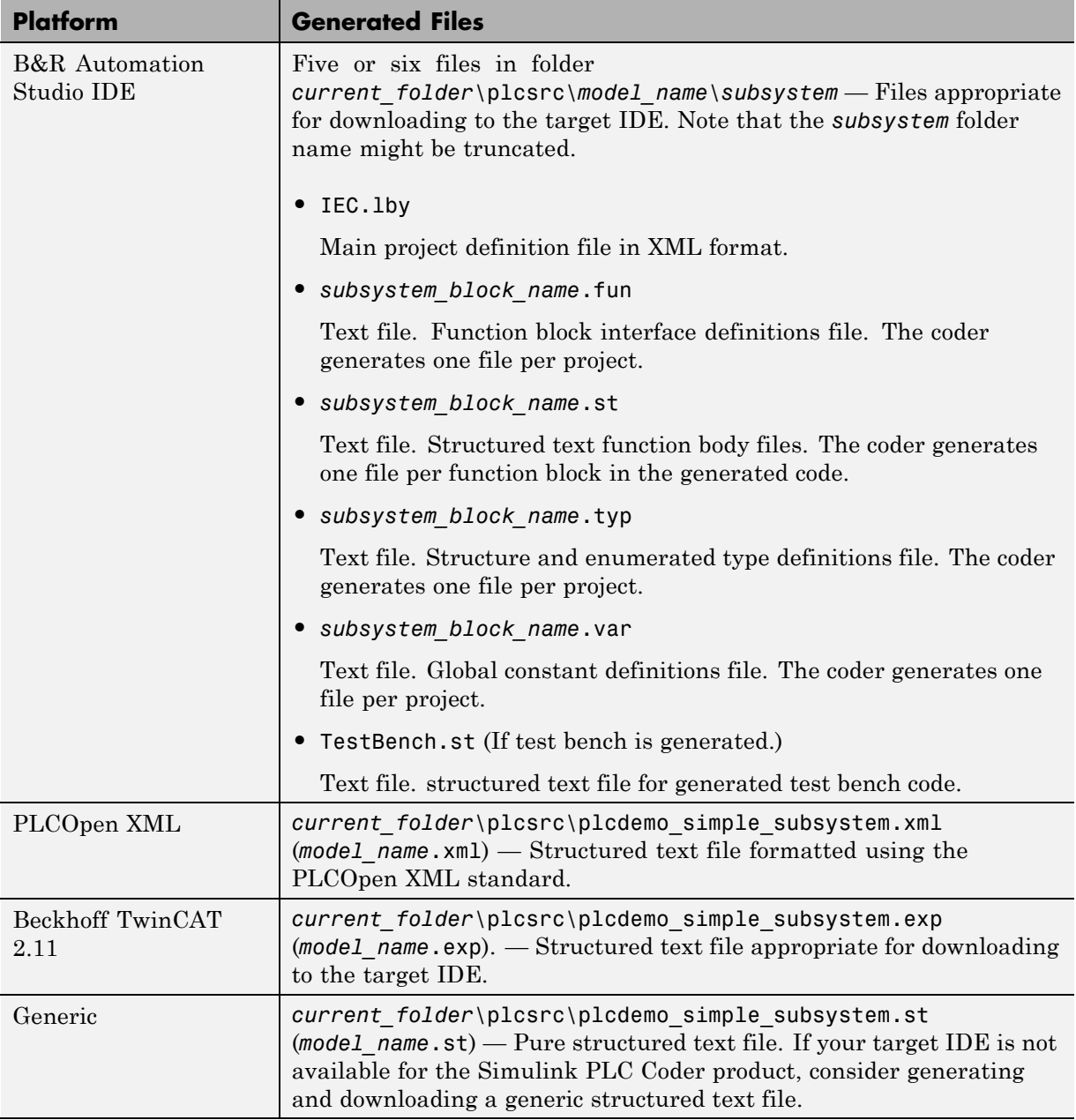

<span id="page-30-0"></span>The example in this topic illustrates generated code for the CoDeSys Version 2.3 PLC IDE. Generated code for other platforms, such as Rockwell Automation RSLogix 5000, is in XML format and looks different.

```
15 FUNCTION BLOCK SimpleSubsystem
16VAR INPUT
17ssMethodType: SINT;
18
                          \topU: LREAL:
19 END VAR
20 VAR OUTPUT
21Y: LREAL:
22 END_VAR
23 \quad \text{VAR}
24 \quad 25 \quad \text{END}UnitDelay DSTATE: LREAL;
    END VAR
26VAR TEMP
\bar{z}\bar{\tau}rtb_Gain: LREAL;
28 END VAR
29
    CASE ssMethodType OF
30
        SS INITIALIZE:
\bf{31}(* InitializeConditions for UnitDelay: '<S1>/Unit Delay' *)
32
              UnitDelay DSTATE := 0;33
34
         SS OUTPUT:
35
              (* Gain: '<S1>/Gain' incorporates:
36
              \uparrow – Inport: '<Root>/U'
               * Sum: \leqS1>/Sum'
37
38
              * UnitDelay: '<S1>/Unit Delay'
39
                \rightarrow\begin{array}{c} 40 \\ 41 \\ 42 \end{array}rtb_Gain := (U - UnitDelay_DSTATE) * 0.5;(* Outport: '<Root>/Y' *)
43
              Y := rtb Gain;
44\bf 45(* Update for UnitDelay: '<S1>/Unit Delay' *)
46
              UnitDelay_DSTATE := rtb_Gain;
47
48
    END CASE;
49
    END FUNCTION BLOCK
```
After generating structured text code, examine it to ensure that it is what you expect. See [Chapter 2, "Mapping Simulink Semantics to Structured Text"](#page-31-0) for a description of how the generated code for the Simulink components map to structured text components.

#### **Generating Structured Text Code with the MATLAB Interface**

You can generate structured text code for a subsystem from the MATLAB Command Window with the plcgeneratecode function. The function assumes that you have configured the parameters for the model, or that you <span id="page-31-0"></span>want to use the default settings. For example, to open the Configuration Parameters dialog box for the subsystem, type:

```
plcopenconfigset('plcdemo_simple_subsystem/Simple_Subsystem')
```
Configure the subsystem as described in ["Generating Structured Text Code](#page-25-0) [from the Model Window" on page 1-20.](#page-25-0)

To generate the code for the subsystem, type:

generatedfiles = plcgeneratecode('plcdemo\_simple\_subsystem/Simple\_Subsystem')

# <span id="page-32-0"></span>Mapping Simulink Semantics to Structured Text

When you examine generated code, you evaluate how well the Simulink PLC Coder software has generated code from your model. The following topics describe how the coder maps Simulink subsystem semantics to function block semantics in structured text. As examples, the topics describe the mapping in the context of the different subsystem types that Simulink supports. The examples assume that you have already generated code (see ["Generating](#page-25-0) [Structured Text Code from the Model Window" on page 1-20](#page-25-0)). All demos are located in the *matlabroot*\toolbox\plccoder\plccoderdemos folder.

These topics use code generated with CoDeSys Version 2.3.

- **•** ["How Simple Subsystem Code Maps to Function Blocks" on page 2-2](#page-33-0)
- **•** ["How Reusable Subsystem Code Maps to Function Blocks" on page 2-4](#page-35-0)
- **•** ["How Stateflow Subsystem Code Maps to Function Blocks" on page 2-6](#page-37-0)
- **•** ["How Embedded MATLAB Subsystem Code Maps to Function Blocks"](#page-39-0) [on page 2-8](#page-39-0)
- **•** ["How Alias Data Types Map in Generated Code" on page 2-10](#page-41-0)

# <span id="page-33-0"></span>**How Simple Subsystem Code Maps to Function Blocks**

This topic assumes that you have generated structured text code from a Simulink model. If you have not yet done so, see ["Generating Structured Text](#page-25-0) [Code from the Model Window" on page 1-20](#page-25-0).

The example in this topic shows generated code for the CoDeSys Version 2.3 PLC IDE. Generated code for other IDE platforms looks different.

**1** If you do not have the plcdemo\_simple\_subsystem.exp file open, open it now in the MATLAB editor. Type the following in the folder that contains the file:

edit plcdemo simple subsystem.exp

A file like the following is displayed.

This figure illustrates the mapping of the generated code for a simple Simulink subsystem to structured text components. The Simulink subsystem corresponds to the structured text function block, Subsystem.

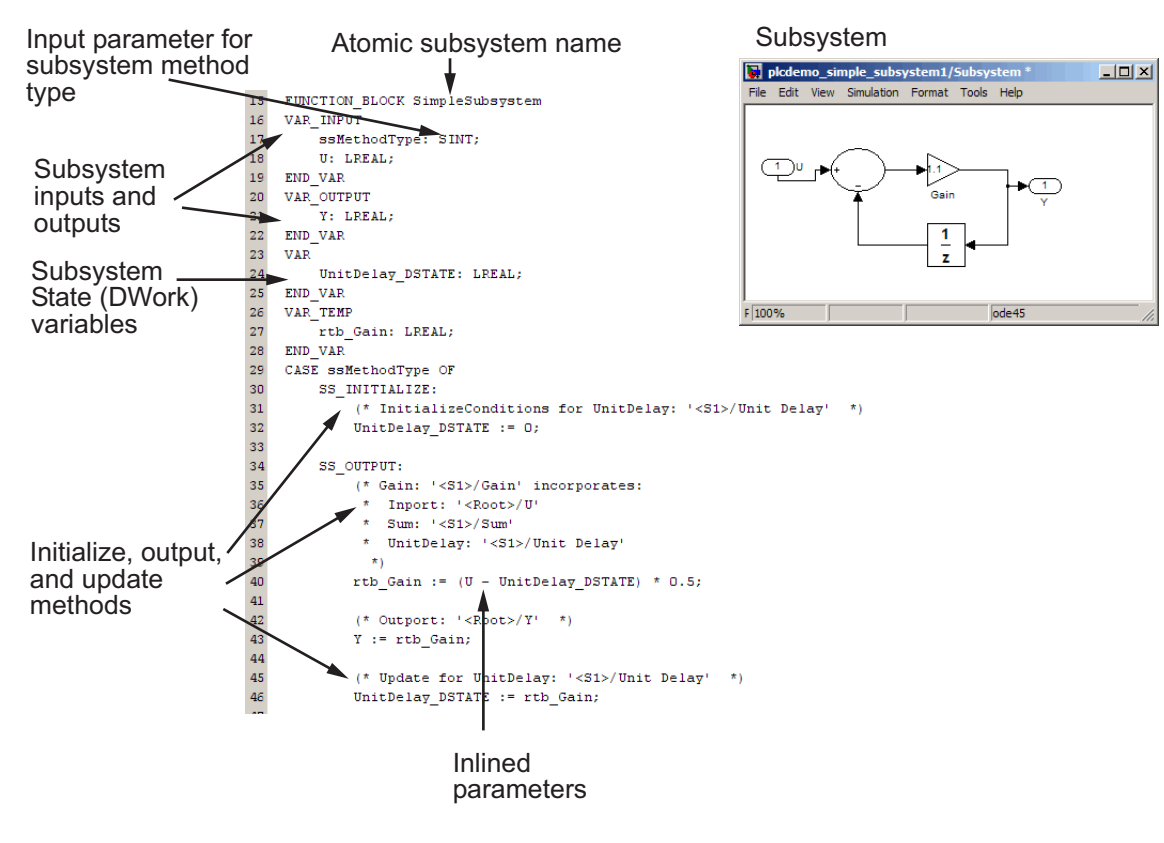

**2** Inspect this code as you ordinarily do for PLC code. Ensure that the generated code is as you expect.

# <span id="page-35-0"></span>**How Reusable Subsystem Code Maps to Function Blocks**

This topic assumes that you have generated structured text code from a Simulink model. If you have not yet done so, see ["Generating Structured Text](#page-25-0) [Code from the Model Window" on page 1-20](#page-25-0).

The example in this topic shows generated code for the CoDeSys Version 2.3 PLC IDE. Generated code for other IDE platforms looks different.

- **1** Open the plcdemo reusable subsystem model.
- **2** Right-click the Subsystem block and select **PLC Coder > Generate Code for Subsystem**.

The Simulink PLC Coder software generates structured text code and places it in *current\_folder*/plcsrc/plcdemo\_reusable\_subsystem.exp.

**3** If you do not have the plcdemo reusable subsystem.exp file open, open it now in the MATLAB editor.

This figure illustrates the mapping of the generated code for a reusable Simulink subsystem to structured text components. This graphic contains a copy of the hierarchical subsystem, ReusableSubsystem. This subsystem contains two identical subsystems, S1 and S2. This configuration enables code reuse between the two instances (look for the ReusableSubysstem string in the code).
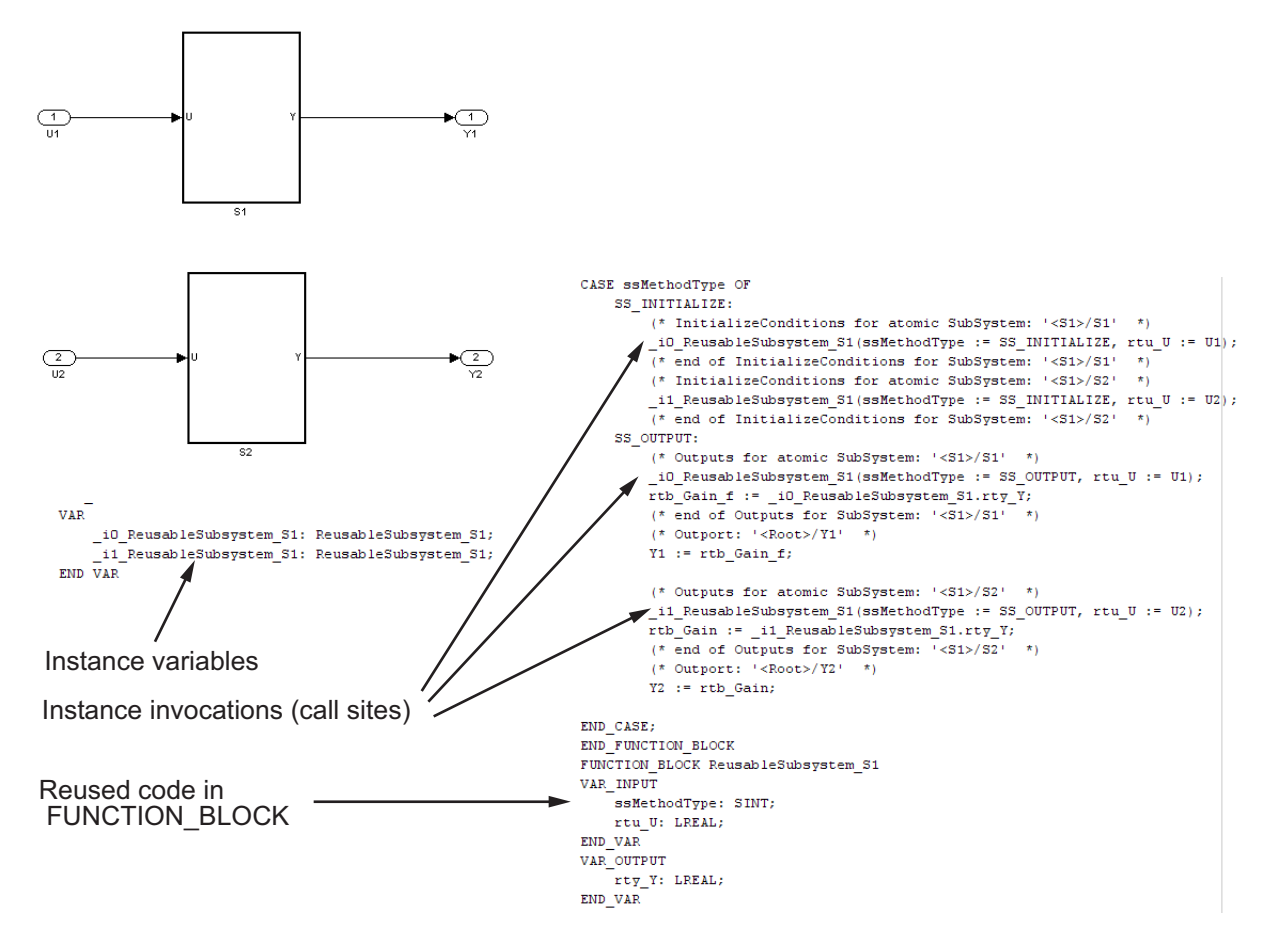

- **4** Examine the generated structured text code. The code defines FUNCTION BLOCK S0 S1 once.
- **5** Look for two instance variables that correspond to the two instances declared inside the parent FUNCTION\_BLOCK S0 (\_instance\_S0\_S1\_1: S0\_S1 and \_instance\_S0\_S1\_0: S0\_S1). The code invokes these two instances separately by passing in different inputs. The code invokes the outputs per the Simulink execution semantics.

# **How Stateflow Subsystem Code Maps to Function Blocks**

This topic assumes that you have generated structured text code from a Simulink model. If you have not yet done so, see ["Generating Structured Text](#page-25-0) [Code from the Model Window" on page 1-20](#page-25-0).

The example in this topic shows generated code for the CoDeSys Version 2.3 PLC IDE. Generated code for other IDE platforms looks different.

- **1** Open the plcdemo stateflow controller model.
- **2** Right-click the ControlModule chart and select **PLC Coder > Generate Code for Subsystem**.

The Simulink PLC Coder software generates structured text code and places it in *current\_folder*/plcsrc/plcdemo\_stateflow\_controller.exp.

**3** If you do not have the plcdemo stateflow controller.exp file open, open it now in the MATLAB editor.

This figure illustrates the mapping of the generated code for a Simulink Subsystem block that contains a Stateflow chart to structured text components.

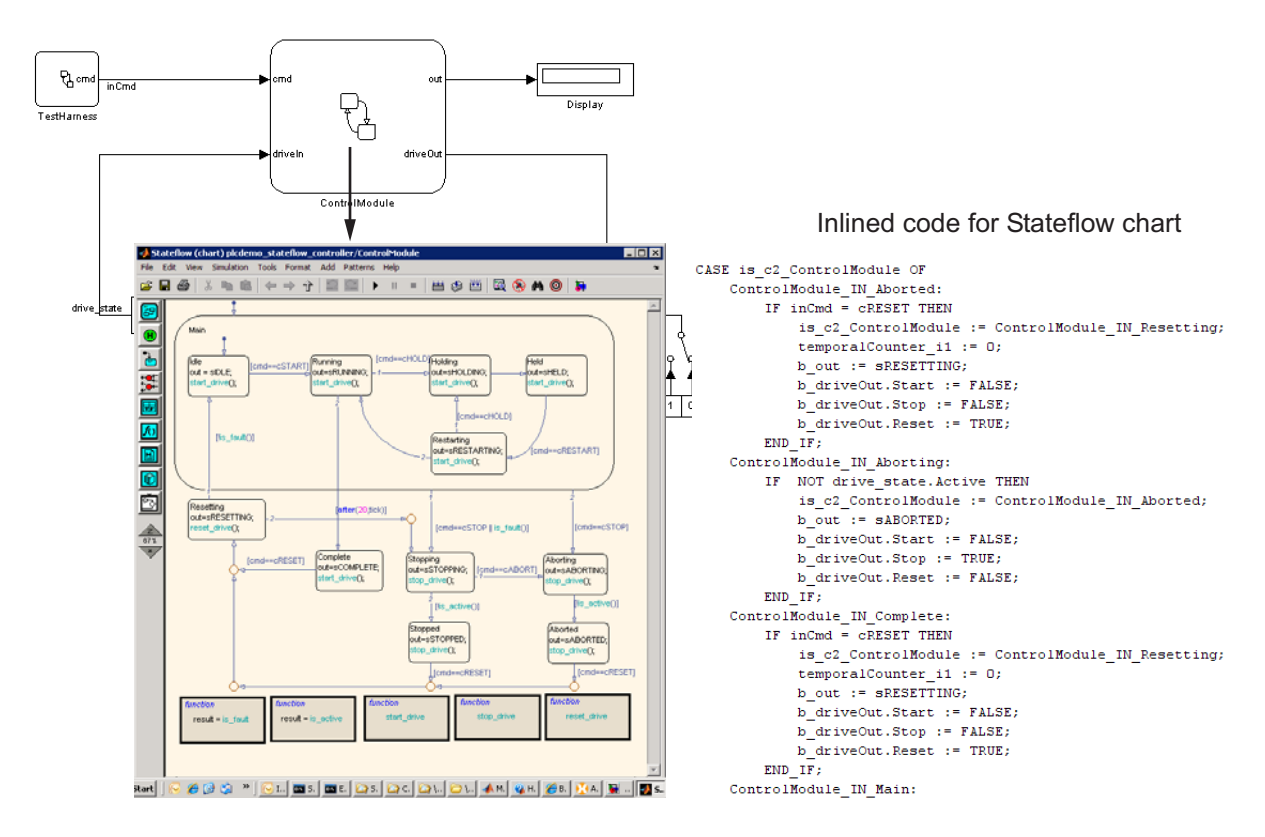

**4** Examine the generated structured text code.

The Simulink PLC Coder software aggressively inlines the generated code for the Stateflow chart. The coder performs this inlining because different functions from Stateflow charts share some global state data. However, function blocks in structured text code do not share state data. As a result, the coder software cannot map these functions onto separate function blocks. Instead, it must inline these functions.

# **How Embedded MATLAB Subsystem Code Maps to Function Blocks**

This topic assumes that you have generated structured text code from a Simulink model. If you have not yet done so, see ["Generating Structured Text](#page-25-0) [Code from the Model Window" on page 1-20](#page-25-0).

The example in this topic shows generated code for the CoDeSys Version 2.3 PLC IDE. Generated code for other IDE platforms looks different.

- **1** Open the plcdemo\_eml\_tankcontrol model.
- **2** Right-click the TankControl block and select **PLC Coder > Generate Code for Subsystem**.

The Simulink PLC Coder software generates structured text code and places it in *current\_folder*/plcsrc/plcdemo\_eml\_tankcontrol.exp.

**3** If you do not have the plcdemo eml tankcontrol.exp file open, open it now in the MATLAB editor.

This figure illustrates the mapping of the generated code for a Simulink Subsystem block that contains an Embedded MATLAB Function block to structured text components. The coder tries to perform inline optimization on the generated code for Embedded MATLAB subfunctions. If the coder determines that it is more efficient to leave the subfunction as is, it places the generated code in a structured text construct called FUNCTION. The main difference between a FUNCTION BLOCK and FUNCTION is that a FUNCTION cannot have states and cannot access global variables.

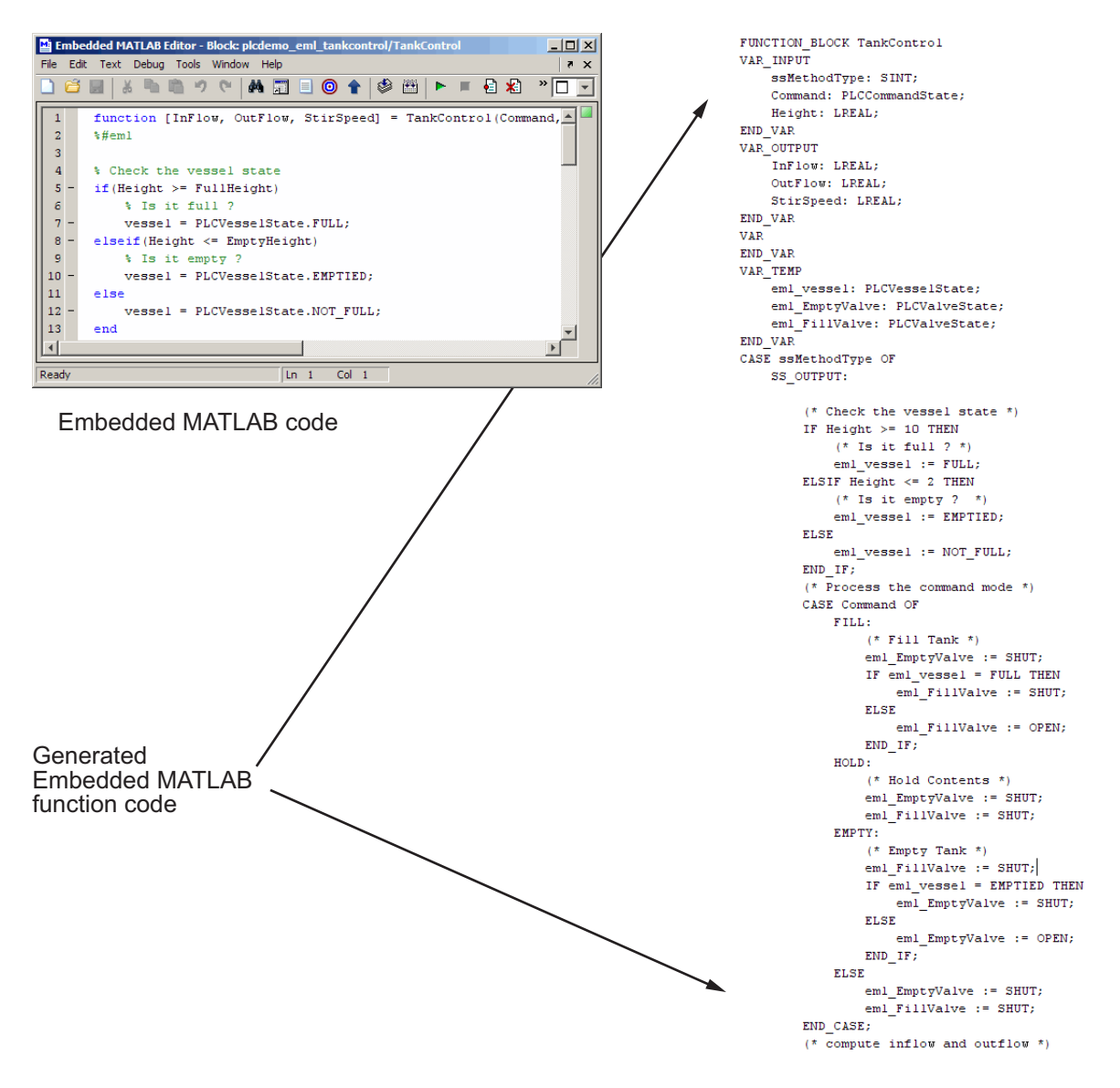

**4** Examine the generated structured text code.

# **How Alias Data Types Map in Generated Code**

The coder maps alias data types to the base data type in the generated code.

# Generating Test Bench Code

# **Working with Generated Structured Text**

#### **In this section...**

"How Test Bench Verification Works" on page 3-2

"Generating and Importing Structured Text" on page 3-2

["Generated Files" on page 3-4](#page-45-0)

## **How Test Bench Verification Works**

The Simulink PLC Coder software simulates your model and automatically captures the input and output signals for the subsystem that contains your algorithm. This set of input and output signal data is the test bench data. The coder also automatically generates a test bench (test harness) using the text bench data. The test bench verifies that the generated code is functionally and numerically equivalent to the Simulink model. To perform this verification, import the generated structured text and the test bench data into your target IDE.

## **Generating and Importing Structured Text**

This topic describes the basic procedure for how to generate test bench code. It uses the CoDeSys environment as an example target IDE.

This topic assumes that you have an appropriately configured model from which to generate structured text. If you have not yet done this procedure, see ["Preparing Your Model to Generate Structured Text Code" on page 1-11.](#page-16-0) All demos are located in the *matlabroot*\toolbox\plccoder\plccoderdemos folder.

- **1** If you do not have the plcdemo simple subsystem model open, open it now.
- **2** Ensure that you have connected the inputs and outputs of the subsystem for which you want to generate the test bench. You can import this test bench with the generated code to the target IDE to verify simulation results with Simulink output. For example:

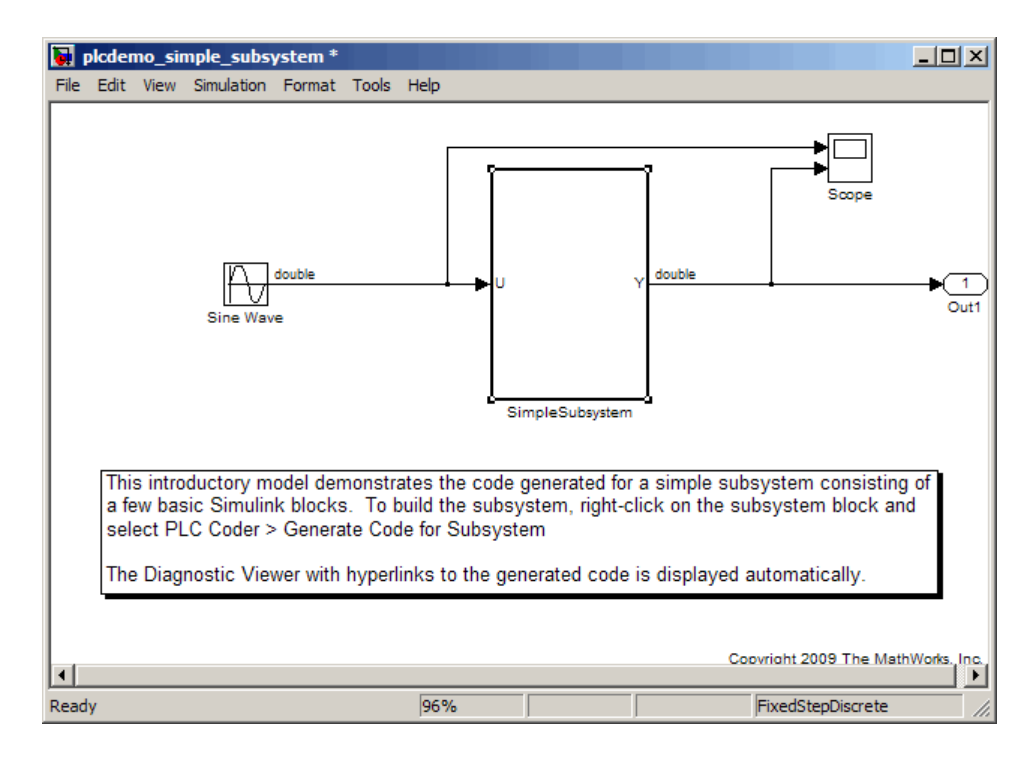

**3** Right-click the Subsystem block and select **PLC Coder > Options**.

The Configuration Parameters dialog box is displayed.

- **4** In **PLC Coder > General options > Target IDE**, select your target IDE, for example, CoDeSys 2.3.
- **5** Select the **Generate testbench for subsystem** check box.
- **6** Click **Apply**.
- **7** Click the **Generate code** button.

This button:

- **•** Generates structured text code (same as the **PLC Coder > Generate Code for Subsystem** option)
- **•** Generates test bench for code through Simulink simulation

<span id="page-45-0"></span>**•** Combines generated code and test bench into *model\_name*.exp (for example, plcdemo\_simple\_subsystem.exp).

When the code generation is complete, an information window is displayed.

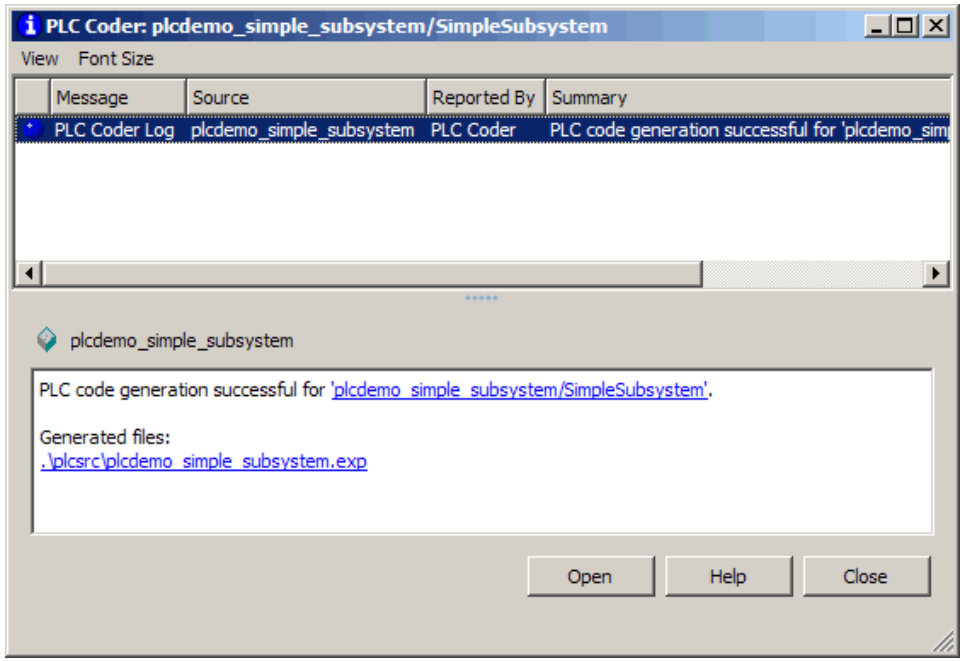

**8** Click **OK**.

The Simulink PLC Coder software generates structured text code and writes it to *current\_folder*/plcsrc/plcdemo\_simple\_subsystem. Depending on the target IDE, the coder might generate additional supporting files.

**9** See the user manual for your target IDE for information on how to import generated code into the target IDE.

## **Generated Files**

Depending on the target IDE platform, the Simulink PLC Coder software generates code into one or more files. See ["Generating Structured Text Code](#page-25-0) [from the Model Window" on page 1-20](#page-25-0) for list of the target IDE platforms and the possible generated files.

# Working with Tunable Parameters in the Simulink PLC Coder Environment

# **Configuring Tunable Parameters for Your Model**

#### **In this section...**

"About Tunable Parameters in the Simulink® PLC Coder Environment" on page 4-2

"Workflow Overview" on page 4-2

["Identifying Tunable Parameters" on page 4-3](#page-50-0)

["Defining Tunable Parameters in the MATLAB Workspace" on page 4-5](#page-52-0)

"Configuring Parameters [to Be Tunable" on page 4-8](#page-55-0)

["Tunable Parameters Considerations" on page 4-12](#page-59-0)

## **About Tunable Parameters in the Simulink PLC Coder Environment**

Dialog parameters can be either tunable or nontunable. A tunable parameter is a parameter that you can change while the simulation is running. The Simulink PLC Coder software allows you to tune parameters:

- **•** From the MATLAB workspace, while the model simulation is running
- In the IDE, while the generated code is running

## **Workflow Overview**

This topic describes how to configure your model to enable tunable parameters. By default, Simulink PLC Coder parameters are inlined and not tunable.

The general workflow for configuring a model to enable tunable parameters is:

- **1** Identify the model parameters you want to be tunable.
- **2** Define these parameters in the MATLAB workspace.
- **3** Configure tunable parameters in the **Configuration Parameters > Optimization > Model Parameter Configuration** dialog box.

# <span id="page-50-0"></span>**Identifying Tunable Parameters**

This topic creates the model my plcdemo tunable params to show how to configure tunable parameters. This model is the same as the plcdemo tunable params model. The difference is that the demo model already has the tunable parameters configured, while this topic guides you in configuring the tunable parameters.

**1** In the MATLAB Command Window, create a model to look like the following:

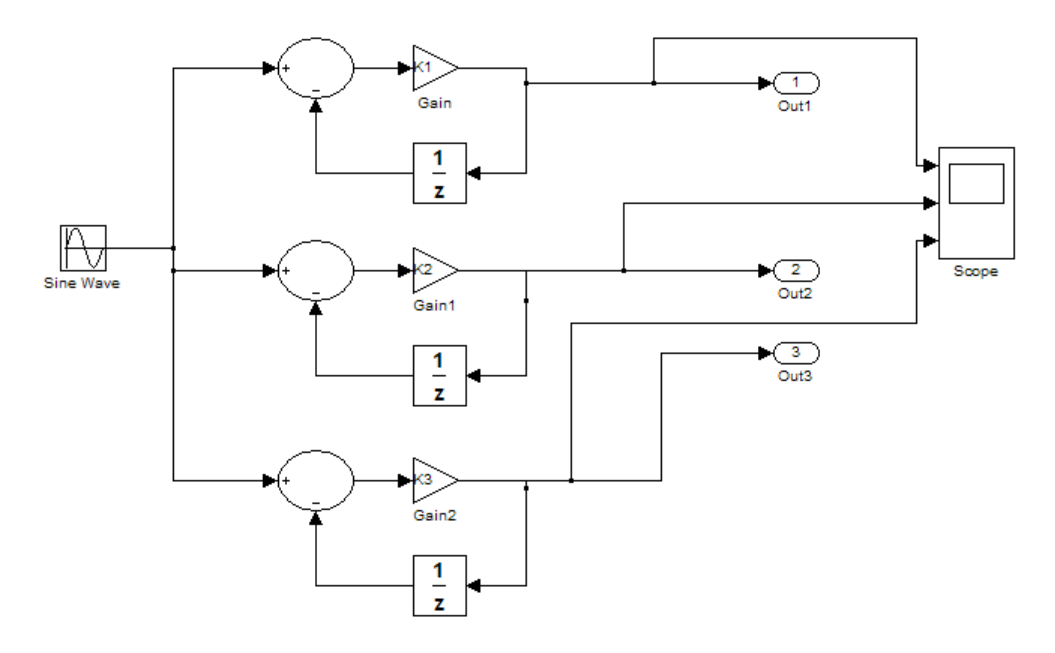

**2** Select the Sum, Gain, and Unit Delay blocks and create an atomic subsystem with inputs U, U1, and U2 and outputs Y, Y1, and Y2. Rename the Subsystem block as SimpleSubystem. When you are finished, the top model and atomic subsystem model should look like the following:

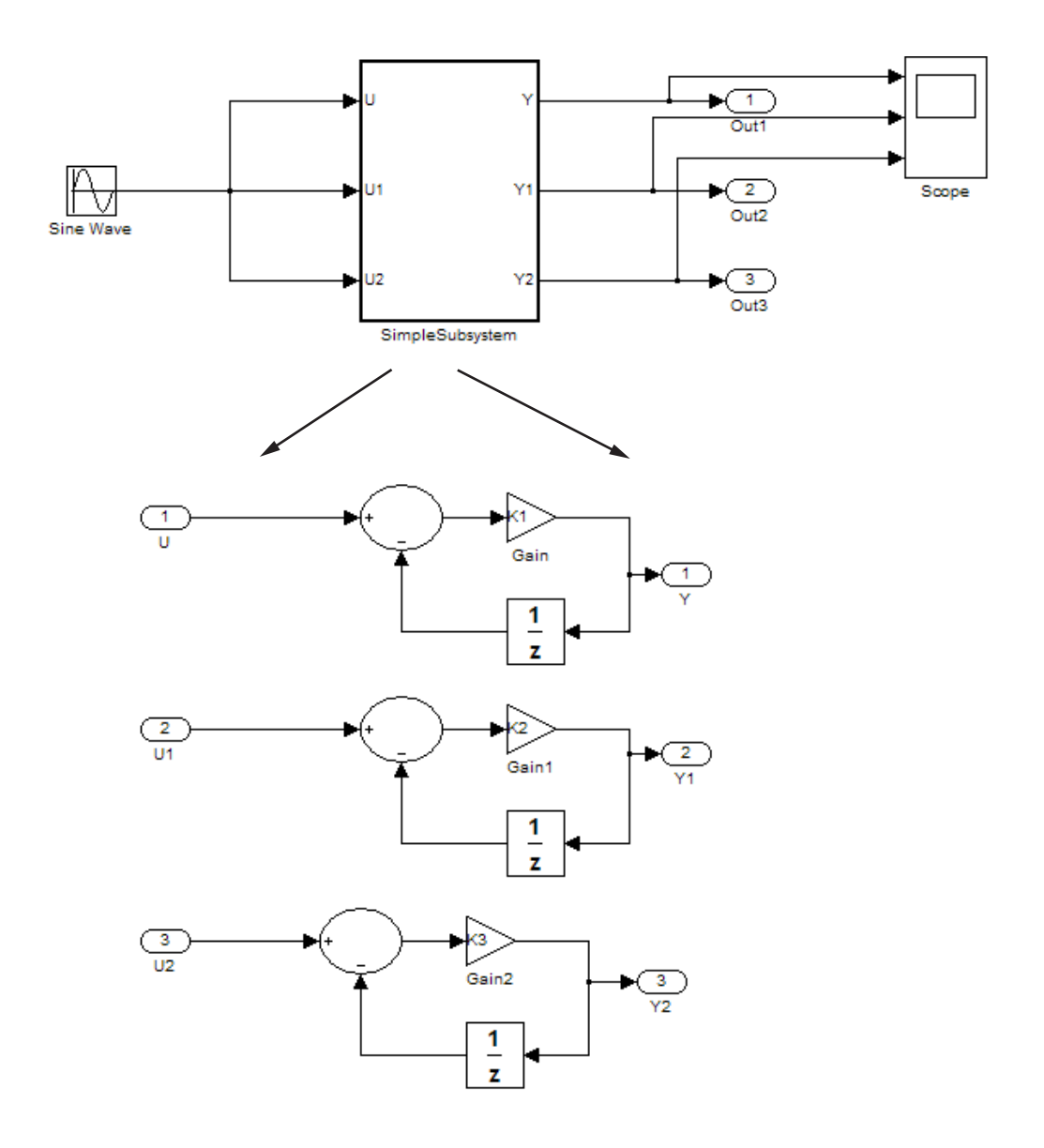

- Save this subsystem as my\_plcdemo\_tunable\_params.mdl.
- Double-click SimpleSubsystem.

<span id="page-52-0"></span>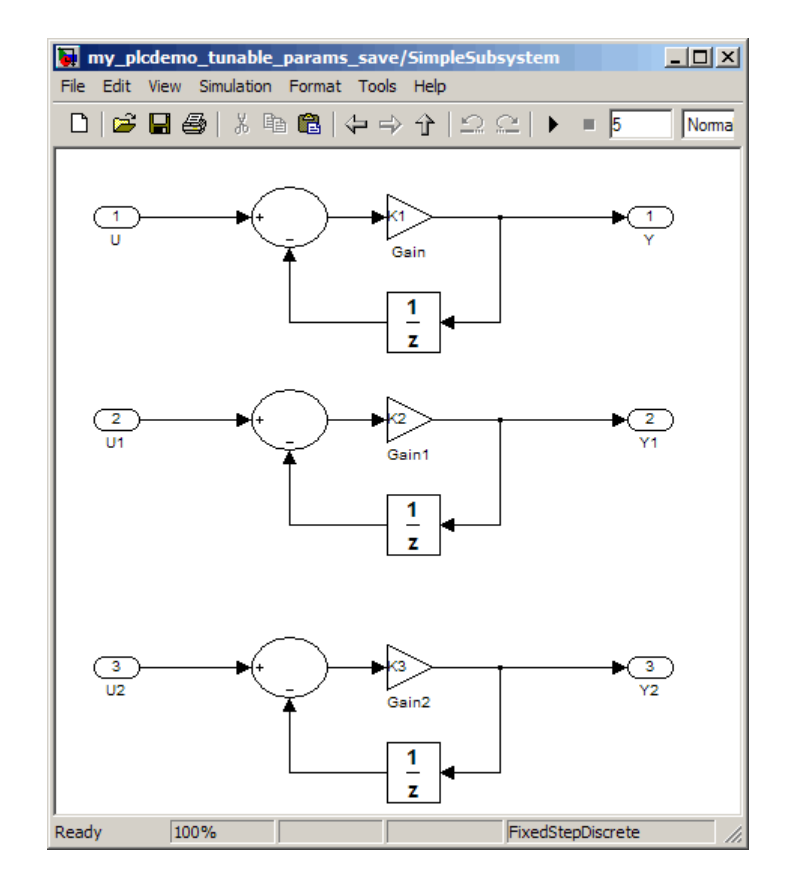

**5** Note the three Gain blocks that have the constants that you want to make tunable: *K1*, *K2*, and *K3*.

Next, define these parameters in the MATLAB workspace. See "Defining Tunable Parameters in the MATLAB Workspace" on page 4-5.

## **Defining Tunable Parameters in the MATLAB Workspace**

This topic describes how to define tunable parameters in the MATLAB workspace using the Simulink Model Properties dialog box. Defining tunable parameters in this way ensures that the model automatically defines the parameters each time you open the model.

It assumes that you created the my\_plcdemo\_tunable\_params model or opened plcdemo\_tunable\_params and identified the parameters for tuning. If you have not yet done so, see ["Identifying Tunable Parameters" on page 4-3](#page-50-0).

**1** In the my\_plcdemo\_tunable\_params model, select **File > Model Properties**.

The Model Properties dialog box is displayed.

- **2** In the **Callbacks** pane, select PreLoadFcn.
- **3** In the **Model pre-load function** pane, enter the three constants *K1*, *K2*, and *K3*. Assign initial values to them. For example:
	- $K1 = 0.1;$  $K2 = 0.2$ ;  $K3 = 0.3$ ;

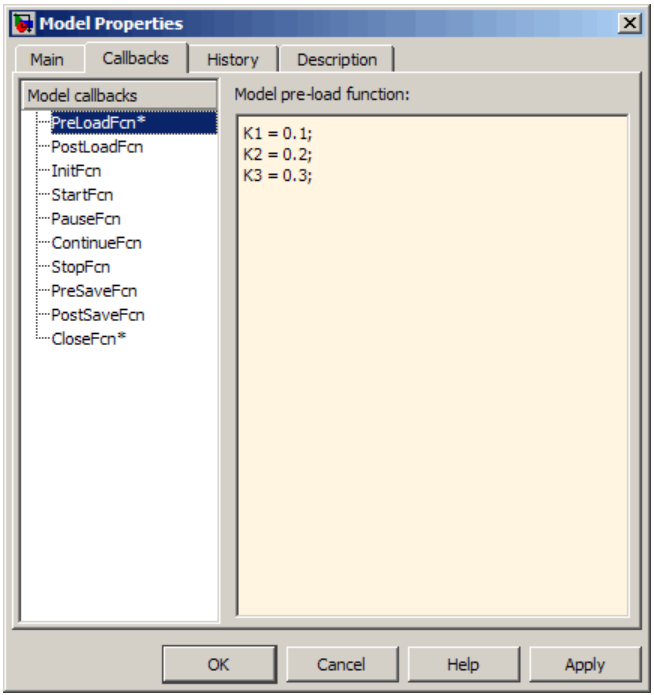

- **4** Click **Apply**.
- **5** In the **Callbacks** pane, select CloseFcn.
- **6** In the **Model close function** pane, enter the clear command to clear these constants. For example:

clear K1 K2 K3;

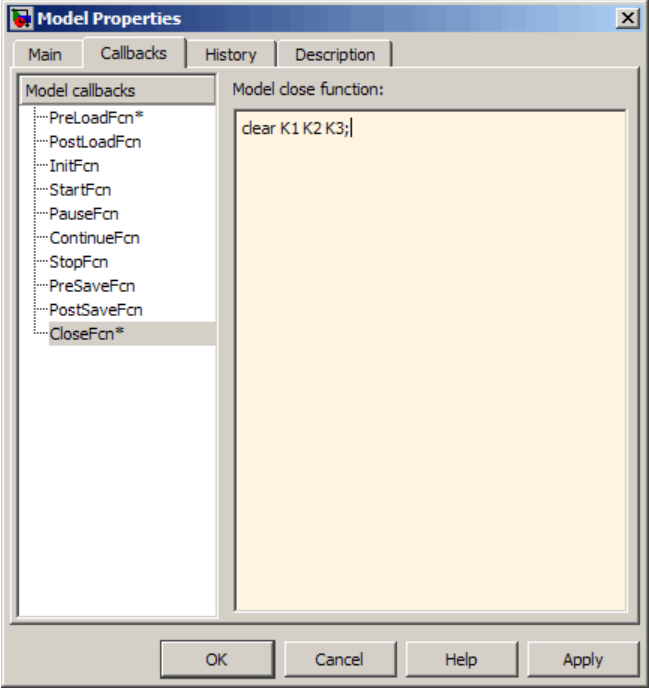

This command ensures that you clear these constants from the MATLAB workspace when you close the model.

#### **7** Click **Apply**, then **OK**.

Your next task is to configure these parameters to be tunable. See ["Configuring Parameters to Be Tunable" on page 4-8](#page-55-0).

## <span id="page-55-0"></span>**Configuring Parameters to Be Tunable**

This topic describes how to configure parameters to be tunable using the Simulink Configuration Parameters dialog box.

It assumes that you created the my\_plcdemo\_tunable\_params model or opened plcdemo\_tunable\_params and defined the parameters for tuning. If you have not yet done so, see ["Defining Tunable Parameters in the MATLAB](#page-52-0) [Workspace" on page 4-5](#page-52-0).

This topic uses code generated with CoDeSys Version 2.3.

- **1** In the model, right-click SimpleSubsystem and select **PLC Coder > Options**.
- **2** Navigate to the **Optimization** node.
- **3** In the **Simulation and code generation** section of the **Optimization** pane, ensure that the **Inline parameters** check box is selected. (This check box is selected by default.)

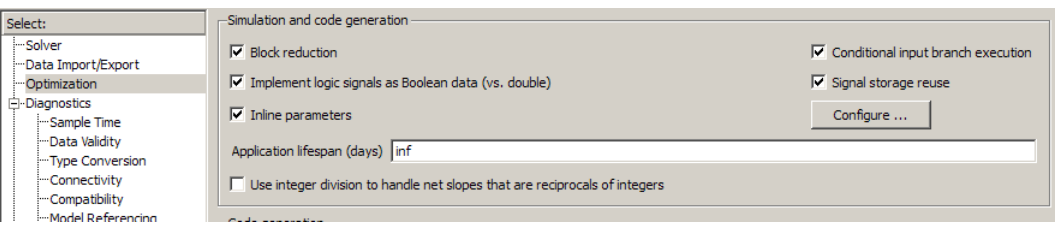

**4** In this section, click **Configure**.

The Model Parameter Configuration dialog box is displayed.

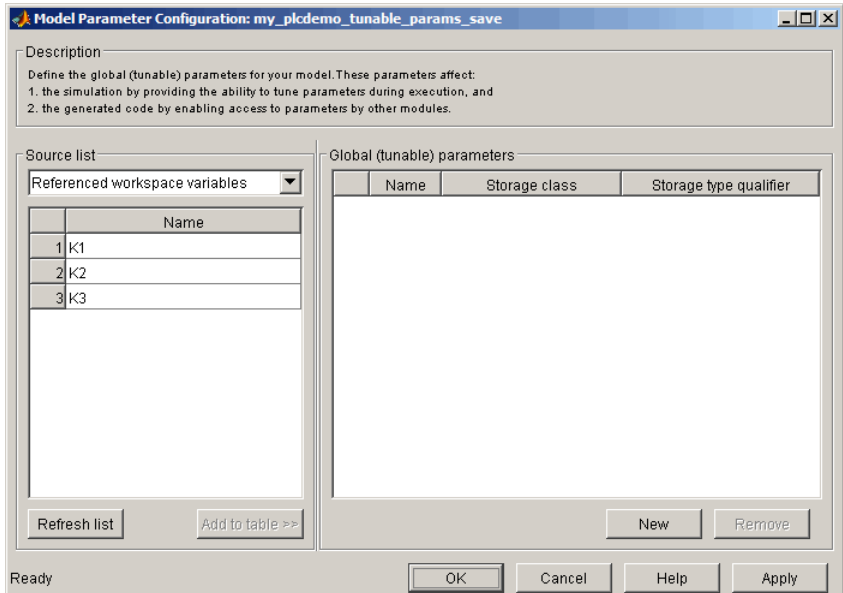

- **5** From **Source list**, select Referenced workspace variables.
- **6** Use the **Ctrl** key to select all the parameters and click **Add to table >>** to add them to the **Global (tunable) parameters** table.

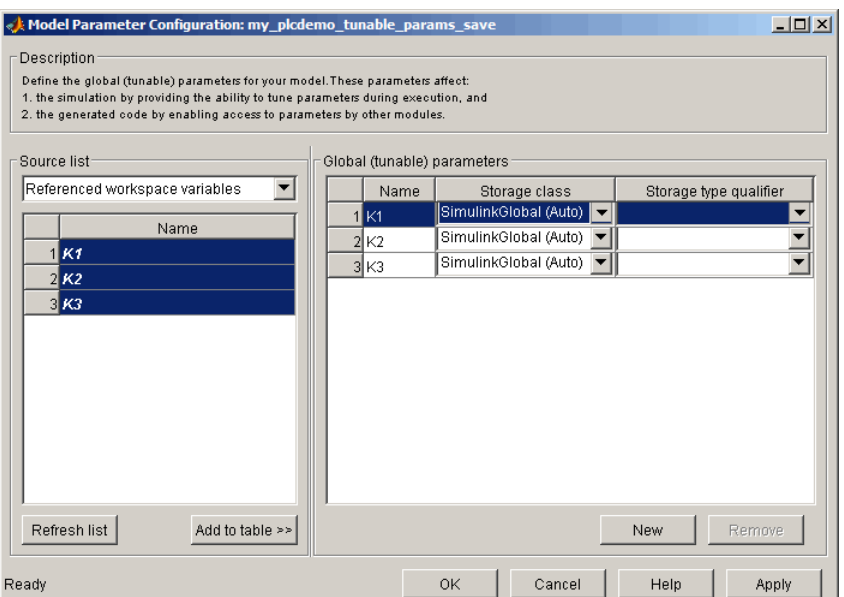

By default, this dialog box sets all parameters to the SimulinkGlobal (Auto) storage class. This setting generates code with the tunable parameters set at the local level. In this case, these parameters appear at the function block level in each function block that uses the parameter.

You can also optionally set the storage type qualifier for a parameter to const.

- **7** Click **Apply** and **OK**.
- **8** In the Configuration Parameters dialog box, navigate to **PLC Coder > General options**.
- **9** Ensure that **Target IDE** and **Output Directory** settings are appropriate, then click **Generate Code**.
- **10** Observe that the VAR section of Function Block SimpleSubsystem defines *K1*, *K2*, and *K3*.

```
15
    FUNCTION BLOCK SimpleSubsystem
16VAR INPUT
17
         ssMethodType: SINT;
18
         U: LREAL;
19
         U1: LREAL;
20
         U2: LREAL;
21
    END VAR
22
    VAR OUTPUT
23
        Y: LREAL:
24
         Y1: LREAL:
25
         Y2: LREAL;
26
    END VAR
27
    VAR
28
        K1: LREAL := 0.1;29
        K2: LREAL := 0.2;
30
         K3: LREAL := 0.3;31
         UnitDelay DSTATE: LREAL;
32
         UnitDelay1 DSTATE: LREAL;
33
         UnitDelay2 DSTATE: LREAL;
34
    END VAR
```
**11** To configure a parameter to be a global variable in the generated code, set the parameter storage class of *K2* to ExportedGlobal. Leave the storage type qualifier unset.

Some target IDEs, such as the Rockwell Automation RSLogix IDE, do not support the access of global variables. In this case, the Simulink PLC Coder software uses SimulinkGlobal as the automatic storage class.

To configure a parameter to be a global constant in the generated code, set the parameter storage class of *K3* to ExportedGlobal. Set storage type qualifier to const.

- **12** Click **Apply** and **OK**, then rebuild the code.
- **13** Observe that *K2* is now in the VAR\_GLOBAL section. *K3* is in the VAR GLOBAL CONSTANT section.

```
91
    VAR GLOBAL CONSTANT
92
        SS INITIALIZE: SINT := 2;93
        SS OUTPUT: SINT := 3;94
        K3: LREAL := 0.3;
95
    END VAR
96
    VAR GLOBAL
97
        K2: LREAL := 0.2;
98
    END VAR
```
- **14** To configure a parameter so that you or somebody else can provide it through external structured text, set the parameter storage class of *K1* to ImportedExtern. The coder does not generate a variable declaration for the parameter in the code. Leave the storage type qualifier unset.
- **15** Click **Apply** and **OK**, then rebuild the code.
- **16** Observe that *K1* no longer appears in the VAR section of the generated code.

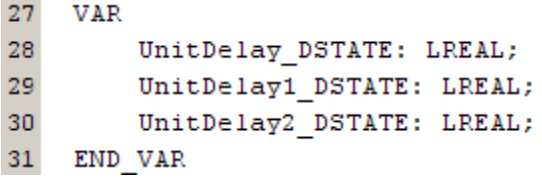

**Note** The Simulink PLC Coder software does not support the setting of the parameter storage class to ImportedExternPointer. If you set the parameter to this value, the software treats it the same as ImportedExtern.

### **Tunable Parameters Considerations**

When tuning parameters, the coder does not support:

- **•** Specifying parameters using Simulink.Parameter object. Use global tunable parameters instead.
- **•** Tuning parameters of bus data type.

# Controlling Generated Code Partitions

# **Function Block Partitions**

#### **In this section...**

"About Function Block Partitions" on page 5-2

"Example: One Function Block for Atomic Subsystems" on page 5-2

["Example: One Function Block for Virtual Subsystems" on page 5-3](#page-62-0)

["Example: Multiple Function Blocks for Nonvirtual Subsystems" on page](#page-63-0) [5-4](#page-63-0)

["Controlling Generated Code Using Subsystem Block Parameters" on page](#page-64-0) [5-5](#page-64-0)

## **About Function Block Partitions**

The Simulink PLC Coder software converts subsystems to function block units, one subsystem per function block. You control generated code partitioning by the number and types of Subsystem blocks that you have in your model. The coder generates structured text function blocks as follows:

- **•** Generates one function block for an atomic subsystem that contains no other subsystems.
- Generates one function block for an atomic subsystem that contains only virtual subsystems. For virtual subsystems, the Simulink PLC Coder software generates code that is indistinguishable from the rest of the contents of the atomic subsystem. It generates code that is flattened.
- **•** Generates a function block for each nonvirtual subsystem contained in an atomic subsystem. Nonvirtual subsystems can be atomic, fcn-call, or enabled. You can customize this partitioning with the **Real-Time Workshop system code** parameter of the Subsystem block.

These topic use code generated with CoDeSys Version 2.3.

## **Example: One Function Block for Atomic Subsystems**

The code for the plcdemo simple subsystem demo is an example of generating code with one function block. The atomic subsystem for which you generate code does not contain any other subsystems.

```
15 FUNCTION BLOCK SimpleSubsystem
16VAR INPUT
17
        ssMethodTvpe: SINT:
18
        U: LREAL;
19
   END VAR
20<sub>1</sub>VAR OUTPUT
21Y: LREAL;
22
    END VAR
23<sup>°</sup>VAR
24
        UnitDelay DSTATE: LREAL;
25
    END VAR
26
    VAR TEMP
        rtb Gain: LREAL;
27
28
    END VAR
29
    CASE ssMethodType OF
30<sub>1</sub>SS INITIALIZE:
31(* InitializeConditions for UnitDelay: '<S1>/Unit Delay' *)
32
             UnitDelay DSTATE := 0;33
34
        SS OUTPUT:
35
             (* Gain: '<S1>/Gain' incorporates:
36
              * Inport: '<Root>/U'
37
              \star Sum: '<S1>/Sum'
38
              * UnitDelay: '<S1>/Unit Delay'
39
               大下
40
             rtb_Gain := (U - UnitDelay_DSTATE) * 0.5;41
42<sup>°</sup>(* Outport: '<Root>/Y' *)
43
             Y := rtb Gain;
44
45
             (* Update for UnitDelay: '<S1>/Unit Delay' *)
46
             UnitDelay DSTATE := rtb Gain;
47
48
    END CASE;
49
    END FUNCTION BLOCK
```
## **Example: One Function Block for Virtual Subsystems**

The plcdemo hierarchical virtual subsystem demo contains an atomic subsystem that has two virtual subsystems, S1 and S2, inlined. A virtual subsystem does not have the **Treat as atomic unit** parameter selected. When you generate code for the hierarchical subsystem, the code contains only the FUNCTION BLOCK HierarchicalSubsystem component. There are no additional function blocks for the S1 and S2 subsystems.

```
\overline{7}FUNCTION BLOCK HierarchicalSubsystem
\overline{8}VAR INPUT
\overline{9}ssMethodType: SINT;
LO.
         In1: LREAL;
\overline{11}In2: LREAL;
L2
         In3: UINT;
\overline{13}In4: LREAL;
\overline{14}END VAR
15
    VAR OUTPUT
Lδ
         Out1: LREAL;
17<sup>2</sup>Out2: LREAL;
L8
   END VAR
L9.
   VAR
20
         UnitDelay DSTATE: LREAL;
\overline{21}UnitDelay1 DSTATE: LREAL;
ł2
         UnitDelay DSTATE f: LREAL;
łз
         UnitDelay DSTATE a: LREAL;
\overline{24}END VAR
25
   VAR TEMP
26
         rtb_Gain: LREAL;
27
         rtb Gain m: LREAL;
83
   END VAR
   CASE ssMethodType OF
29.
30
         SS INITIALIZE:
an.
               It InitializaConditions for H
```
## **Example: Multiple Function Blocks for Nonvirtual Subsystems**

The plcdemo\_hierarchical\_subsystem demo contains an atomic subsystem that has two nonvirtual subsystems, S1 and S2. Virtual subsystems have the **Treat as atomic unit** parameter selected. When you generate code for the hierarchical subsystem, that code contains the FUNCTION\_BLOCK HierarchicalSubsystem, FUNCTION\_BLOCK HierarchicalSubsystem\_S1, and FUNCTION BLOCK HierarchicalSubsystem S2 components.

<span id="page-64-0"></span>Function Block for Hierarchical Subsystem

```
FUNCTION_BLOCK HierarchicalSubsystem
-7
    VAR INPUT
8
9
        ssMethodType: SINT;
10
        In1: LREAL;
11In2: LREAL:
12In3: UINT;
13
        In4: LREAL;
14FND VAR
```
**Function Block for Hierarchical S1** 

```
114
    FUNCTION BLOCK HierarchicalSubsystem S1
     VAR_INPUT
115
116
         ssMethodType: SINT;
117
         rtu_U: LREAL;
```
Function Block for Hierarchical S2

```
84
   FUNCTION BLOCK HierarchicalSubsystem S2
85
   VAR INPUT
86
        ssMethodType: SINT;
87
        rtu_U: LREAL;
    END VAR
88
```
### **Controlling Generated Code Using Subsystem Block Parameters**

You can partition generated code using the following Subsystem block parameters:

- **• Real-Time Workshop system code**
- **• Real-Time Workshop function name options**

Leave the **Real-Time Workshop file name options** set to the default, Auto.

#### **Generating Separate Partitions and Inlining Subsystem Code**

Use the **Real-Time Workshop system code** parameter to specify the code format to generate for an atomic (nonvirtual) subsystem. The Simulink PLC Coder software interprets this parameter:

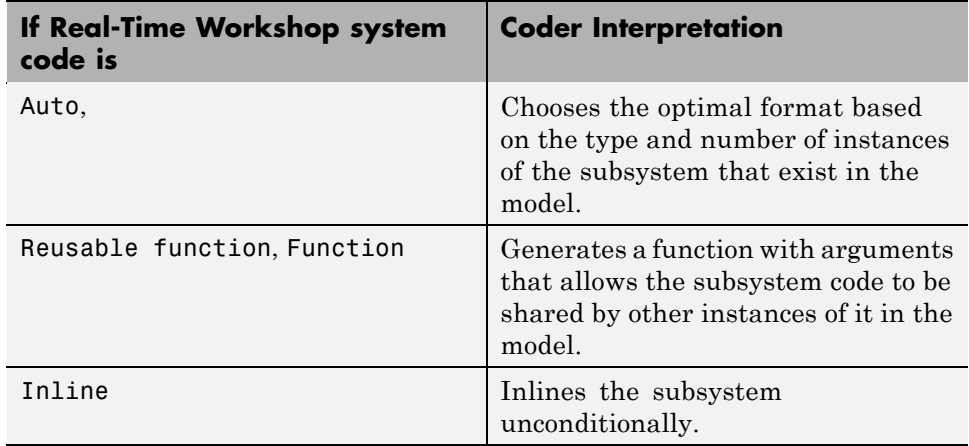

For example, in the plcdemo hierarchical virtual subsystem, you can:

- **•** Inline the S1 subsystem code by setting **Real-Time Workshop system code** to Inline. This setting creates one function block for the parent with the S1 subsystem inlined.
- **•** Create a function block for the S2 subsystem by setting **Real-Time Workshop system code** to Reusable function, Auto, or Function. This setting creates two function blocks, one for the parent, one for S2.

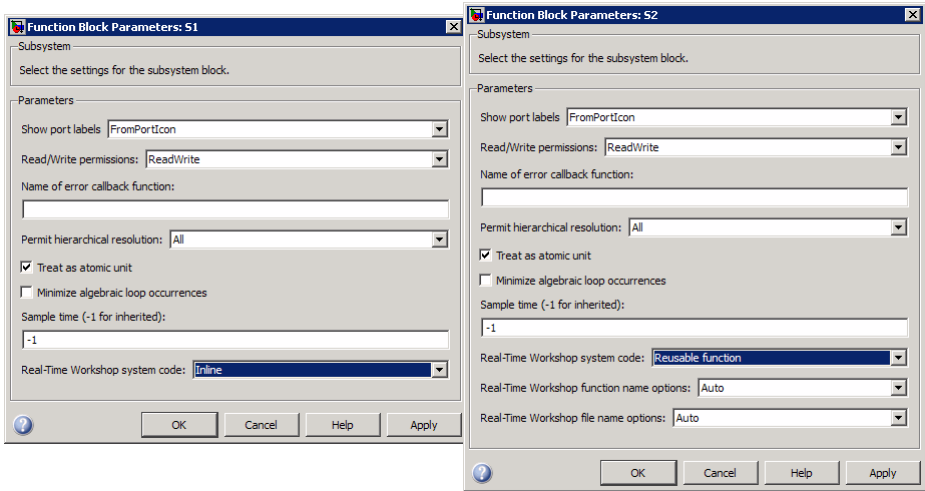

#### **Changing the Name of a Subsystem**

You can use the **Real-Time Workshop function name options** parameter to change the name of a subsystem from the one on the block label. When the Simulink PLC Coder software generates software, it uses the string you specify for this parameter as the subsystem name. For example, in the plcdemo hierarchical virtual subsystem demo:

- **1** Open the S1 subsystem block parameter dialog box.
- **2** Set **Real-Time Workshop system code** to Function.
- **3** Set **Real-Time Workshop function name options** to User specified.
- **4** In the **Real-Time Workshop function name** field, specify a custom name. For example, type my own subsystem.

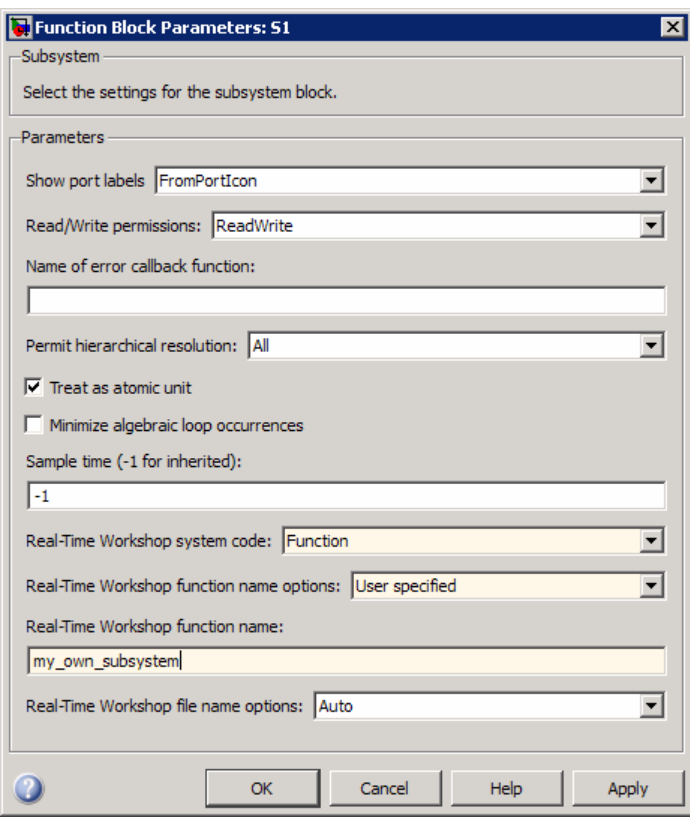

- **5** Save the new settings.
- **6** Generate code for the parent subsystem.
- **7** Observe the renamed function block.

```
114
     FUNCTION_BLOCK my_own_subsystem
115
     VAR_INPUT
116
         ssMethodType: SINT;
117
         rtu_U: LREAL;
118
     END_VAR
```
# IDE-Specific Considerations

# **Introduction**

This chapter describes IDE-specific considerations you should be aware of when generating and downloading code.

#### **In this section...**

"Considerations for All Target IDEs" on page 6-2

```
"Rockwell Automation RSLogix Considerations" on page 6-2
```
# **Considerations for All Target IDEs**

The coder converts matrix data types to single-dimensional vectors (column-major) in the generated structured text.

# **Rockwell Automation RSLogix Considerations**

This topic describes the considerations to remember for this target IDE platform.

#### **Add-On Instruction and Function Blocks**

The structured text concept of function block exists for Rockwell Automation RSLogix target IDEs as an Add-On instruction (AOI). The Simulink PLC Coder software generates AOIs for this target, not FUNCTION\_BLOCK.

### **Double-Precision Data Types**

The Rockwell Automation RSLogix target IDE does not support double-precision data types. At code generation, the Simulink PLC Coder converts this data type to single-precision data types in generated code.

**Note** Design your model to use single-precision data type (single) as much as possible instead of double-precision data type (double). If you must use doubles in your model, note that the numerical results produced by the generated structured text might differ from Simulink results. This difference is due to double-single conversion during code generation.

#### **Unsigned Integer Data Types**

The Rockwell Automation RSLogix target IDE does not support unsigned integer data types. At code generation, the Simulink PLC Coder converts this data type to signed integer data types in generated code.

**Note** Design your model to use signed integer data types (int8, int16, int32) as much as possible instead of unsigned integer data types (uint8, uint16, uint32). Doing so avoids overflow issues that unsigned-to-signed integer conversions can cause at code generation.

### **Enumerated Data Types**

The Rockwell Automation RSLogix target IDE does not support enumerated data types. At code generation, the Simulink PLC Coder converts this data type to 32–bit signed integer data types in generated code.

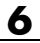
# **7**

# <span id="page-72-0"></span>Limitations

- **•** ["Coder Limitations" on page 7-2](#page-73-0)
- **•** ["Block Restrictions" on page 7-4](#page-75-0)

# <span id="page-73-0"></span>**Coder Limitations**

#### **In this section...**

"Current Limitations" on page 7-2

"Permanent Limitations" on page 7-2

#### **Current Limitations**

The Simulink PLC Coder software does not support the following Simulink semantics:

- **•** Fixed-point data types
- **•** Complex data types
- **•** Model reference
- **•** Global data store memory (DSM)
- **•** Absolute time temporal logic in Stateflow charts
- **•** Stateflow machine-parented data and events
- **•** Exported graphical functions in Stateflow charts
- **•** Limited support for math functions. The coder does not support the following functions: tanh, cosh, sinh, atan2, rand.
- **•** Triggered subsystems
- **•** Merge block
- **•** Multi-rate models
- **•** Signal and state storage classes

#### **Permanent Limitations**

The structured text language has inherent restrictions. As a result, the Simulink PLC Coder software has the following restrictions:

- **•** The Simulink PLC Coder software supports generating code only for atomic subsystems.
- **•** The solver type for the Simulink model must be fixed-step and discrete.
- **•** No blocks that require continuous time semantics. This restriction includes continuous integrators, zero-crossing blocks, physical modeling blocks, and so on.
- **•** No pointer data types.
- **•** No recursion (including recursive events).

# <span id="page-75-0"></span>**Block Restrictions**

#### **In this section...**

"Simulink Block Support Exceptions" on page 7-4

```
"Stateflow Chart Exceptions" on page 7-4
```
### **Simulink Block Support Exceptions**

The Simulink PLC Coder software supports the plclib blocks with the following exceptions. Also, see [Chapter 7, "Limitations"](#page-70-0) for a list of limitations of the software.

If you get unsupported fixed-point type error messages during code generation, update the block parameter. Open the block parameter dialog box. Navigate to the **Signal Attributes** and **Parameter Attributes** tabs. Ensure that the **Output data type** and **Parameter data type** parameters are not Inherit: Inherit via internal rule. Set these parameters to either Inherit: Same as input or an appropriate non-fixed-point data type, such as double or int8.

### **Stateflow Chart Exceptions**

If you receive an error like the following during code generation and the model contains a Stateflow chart that contains one or more Simulink functions, use the following procedure to address the issue:

```
The 'State when enabling' parameter of the Trigger Port
block inside the Function-Call subsystem
'msimpleslFcn/Subsystem/Chart/slFcn' is set to 'inherit'.
Simulink cannot ensure consistency between the original
subsystem 'msimpleslFcn/Subsystem' and the S-function
generated from subsystem build. The 'State when enabling'
parameter must be set to 'reset' or 'held'.
```
**1** Open the model and double-click the Stateflow chart that is causing the issue.

The chart Stateflow Editor dialog box is displayed.

- **2** Right-click in this dialog box.
- **3** In the context-sensitive menu, select **Properties**.

The Chart dialog box is displayed.

- **4** In the Chart dialog box, navigate to the **States When Enabling** parameter and select Held.
- **5** Click **Apply** and **OK** and save the model.

# Functions — Alphabetical List

# <span id="page-79-0"></span>**plccoderdemos**

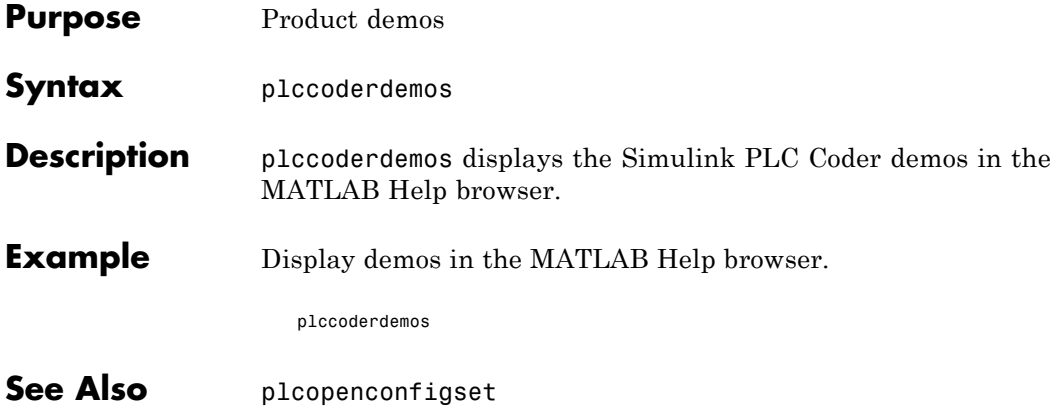

<span id="page-80-0"></span>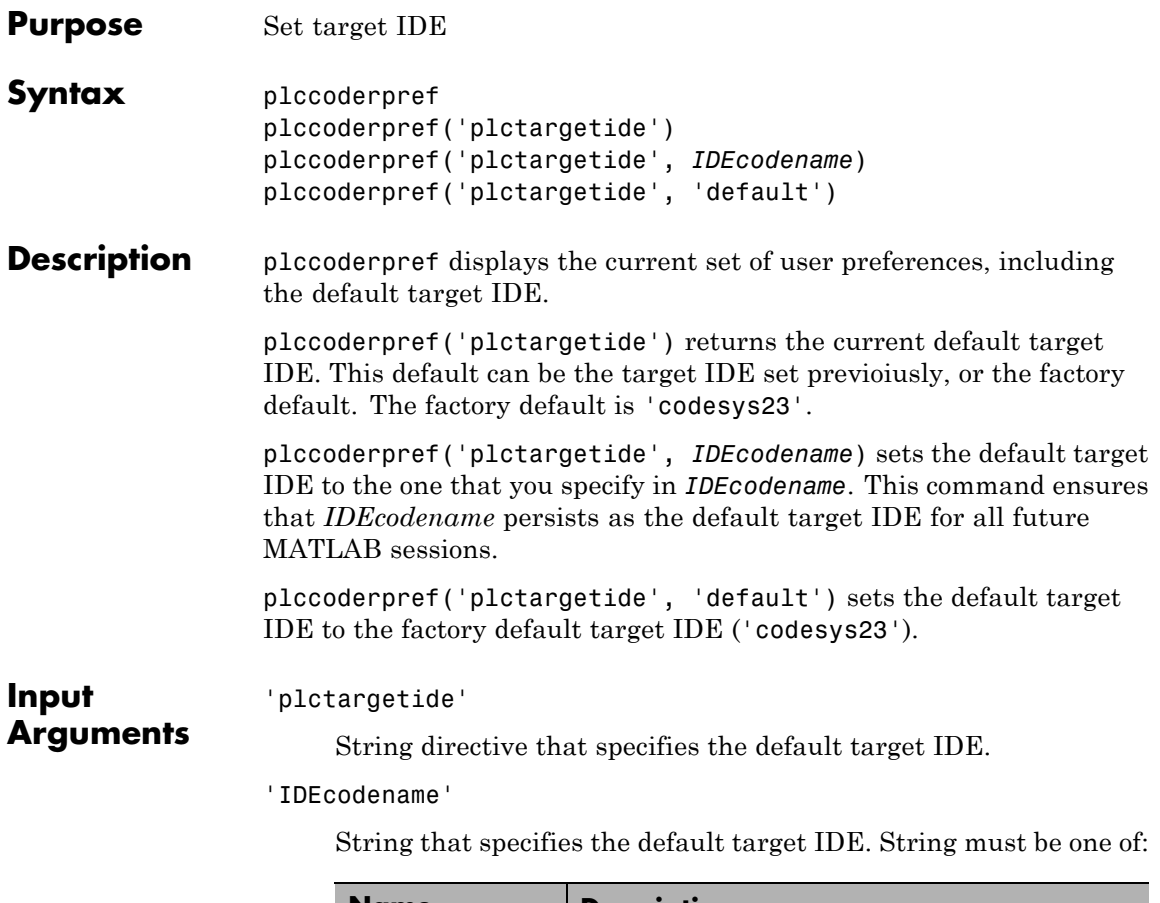

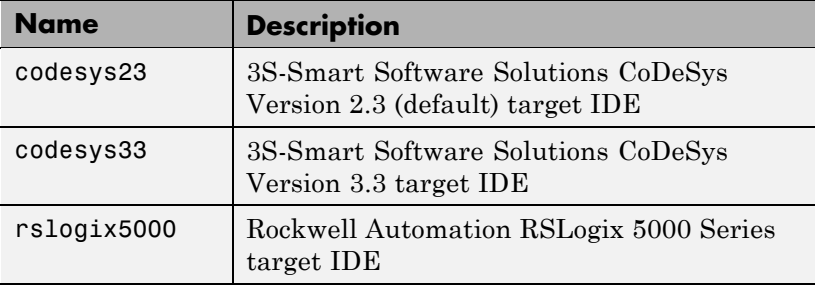

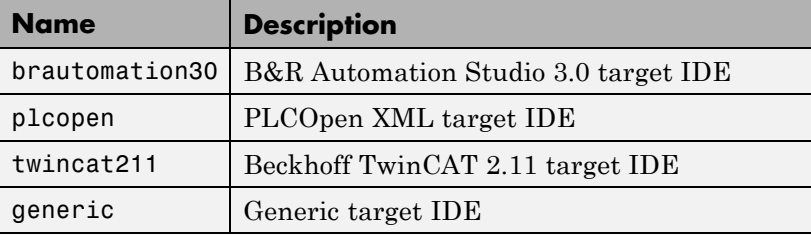

#### 'default'

String directive that sets 'plctargetide' to factory default ('codesys23').

**Example** Return the current default target IDE.

plccoderpref('plctargetide')

Set rslogix5000 as the new default target IDE.

plccoderpref('plctargetide', 'rslogix5000')

<span id="page-82-0"></span>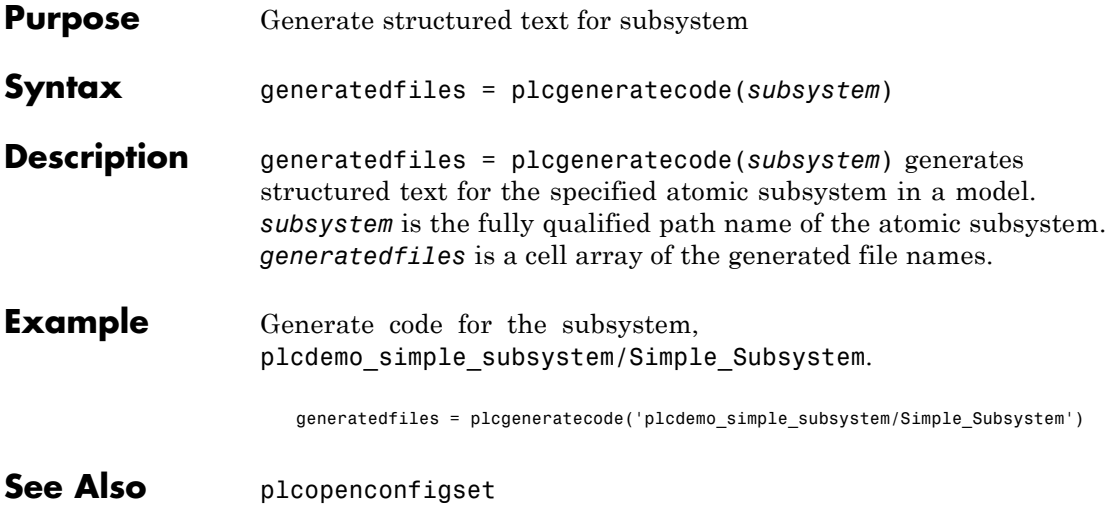

# <span id="page-83-0"></span>**plcopenconfigset**

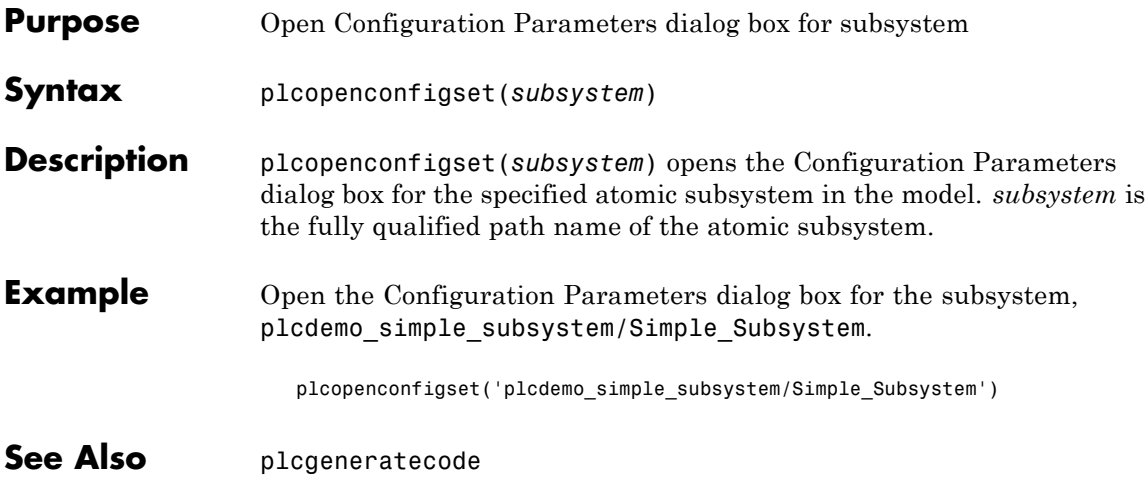

# <span id="page-84-0"></span>Configuration Parameters for Simulink PLC Coder Models

- **•** ["PLC Coder: General" on page 9-2](#page-85-0)
- **•** ["PLC Coder: Comments" on page 9-8](#page-91-0)
- **•** ["PLC Coder: Symbols" on page 9-12](#page-95-0)

# <span id="page-85-0"></span>**PLC Coder: General**

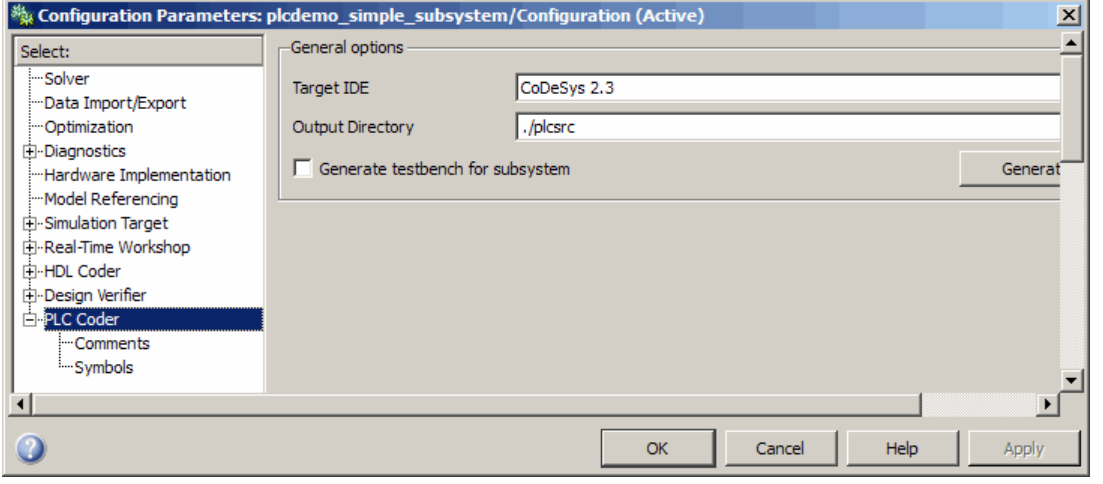

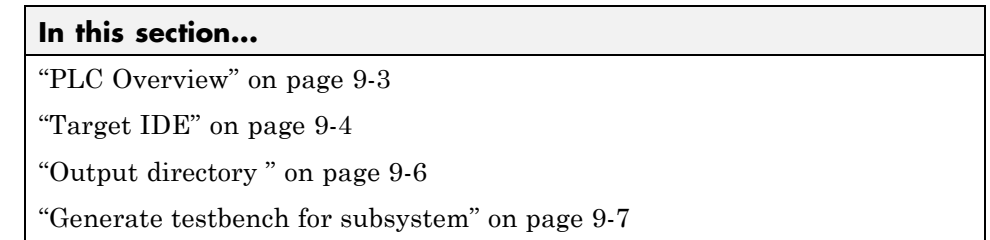

### <span id="page-86-0"></span>**PLC Overview**

Set up general information about generating structured text code to download to target PLC IDEs.

#### **Configuration**

This pane appears only if your model contains an atomic Subsystem block.

To enable the Simulink PLC Coder options pane, you must:

- **1** Create a model.
- **2** Add either an Atomic Subsystem block, or a Subsystem block for which you have selected the **Treat as atomic unit** check box.
- **3** Right-click the subsystem block and select **PLC Coder > Options**.

#### **Tip**

In addition to configuring parameters for the Simulink PLC Coder model, you can also use this dialog box to generate structured text code and test bench code for the Subsystem block.

#### **See Also**

### <span id="page-87-0"></span>**Target IDE**

Select the target language in which to generate code.

#### **Settings**

**Default:** Structured Text (CoDeSys)

#### CoDeSys 2.3

Generates structured text (IEC 61131) code for 3S-Smart Software Solutions CoDeSys software Version 2.3.

#### CoDeSys 3.3

Generates structured text (IEC 61131) code for 3S-Smart Software Solutions CoDeSys software Version 3.3.

#### RSLogix 5000

Generates structured text code for Rockwell Automation RSLogix 5000 software.

B&R Automation Studio 3.0

Generates structured text code for B&R Automation Studio 3.0 software.

#### PLCOpen XML

Generates structured text code formatted using PLCOpen XML standard.

#### Beckhoff TwinCAT 2.11

Generates structured text code fir Beckhoff TwinCAT 2.11 software.

#### Generic

Generates a pure structured text file. If your desired target IDE is not available for the Simulink PLC Coder product, consider generating and downloading a generic structured text file.

#### **Tip**

- **•** Start each reserved name with a letter or an underscore to prevent error messages.
- **•** Each reserved name must contain only letters, numbers, or underscores.
- **•** Separate the reserved names using commas or spaces.

#### **Command-Line Information**

```
Parameter: PLC_TargetIDE
Type: string
Value: 'codesys23' | 'codesys33' | 'rslogix5000' |
'brautomation30' | 'plcopen' | 'twincat211' | 'generic'
Default: 'codesys23'
```
#### **See Also**

# <span id="page-89-0"></span>**Output directory**

Enter a path to the target folder into which code is generated.

#### **Settings**

**Default:** plcsrc subfolder in your working folder

#### **Command-Line Information**

**Parameter:** PLC\_OutputDir **Type:** string **Value:** './plcsrc' **Default:** './plcsrc'

#### **See Also**

### <span id="page-90-0"></span>**Generate testbench for subsystem**

Specify the generation of test bench code for the subsystem.

#### **Settings**

**Default:** off

 $\overline{M}$  On

口

Enables generation of test bench code for subsystem.

Disables generation of test bench code for subsystems.

#### **Command-Line Information**

**Parameter:** PLC\_GenerateTestbench **Type:** string **Value:** 'on' | 'off' **Default:** 'off'

#### **See Also**

# <span id="page-91-0"></span>**PLC Coder: Comments**

#### -Overall control-

 $\nabla$  Include comments

Auto generated comments

 $\overline{\nabla}$  Simulink block / Stateflow object comments

 $\Box$  Show eliminated blocks

#### **In this section...**

["Comments Overview" on page 9-9](#page-92-0)

["Include comments" on page 9-9](#page-92-0)

["Simulink block / Stateflow object comments " on page 9-10](#page-93-0)

["Show eliminated blocks" on page 9-11](#page-94-0)

### <span id="page-92-0"></span>**Comments Overview**

Control the comments that the Simulink PLC Coder software automatically creates and inserts into the generated code.

#### **See Also**

["Generating Structured Text Code from the Model Window" on page 1-20](#page-25-0)

## **Include comments**

Specify which comments are in generated files.

#### **Settings**

**Default:** on

 $\overline{\mathbf{v}}_{0n}$ 

Places comments in the generated files based on the selections in the **Auto generated comments** pane.

 $\square$  Off

Omits comments from the generated files.

#### **Command-Line Information**

**Parameter:** PLC\_RTWGenerateComments **Type:** string **Value:** 'on' | 'off' **Default:** 'on'

#### **See Also**

# <span id="page-93-0"></span>**Simulink block / Stateflow object comments**

Specify whether to insert Simulink block and Stateflow object comments.

#### **Settings**

**Default:** on

 $\overline{M}$  On

Inserts automatically generated comments that describe block code and objects. The comments precede that code in the generated file.

```
\Box Off
```
Suppresses comments.

#### **Command-Line Information**

**Parameter:** PLC\_RTWSimulinkBlockComments **Type:** string **Value:** 'on' | 'off' **Default:** 'on'

#### **See Also**

## <span id="page-94-0"></span>**Show eliminated blocks**

Specify whether to insert eliminated block comments.

#### **Settings**

**Default:** off

 $\overline{M}$  On

Inserts statements in the generated code from blocks eliminated as the result of optimizations (such as parameter inlining).

 $\square$  Off

Suppresses statements.

#### **Command-Line Information**

**Parameter:** PLC\_RTWShowEliminatedStatement **Type:** string **Value:** 'on' | 'off' **Default:** 'off'

#### **See Also**

# <span id="page-95-0"></span>**PLC Coder: Symbols**

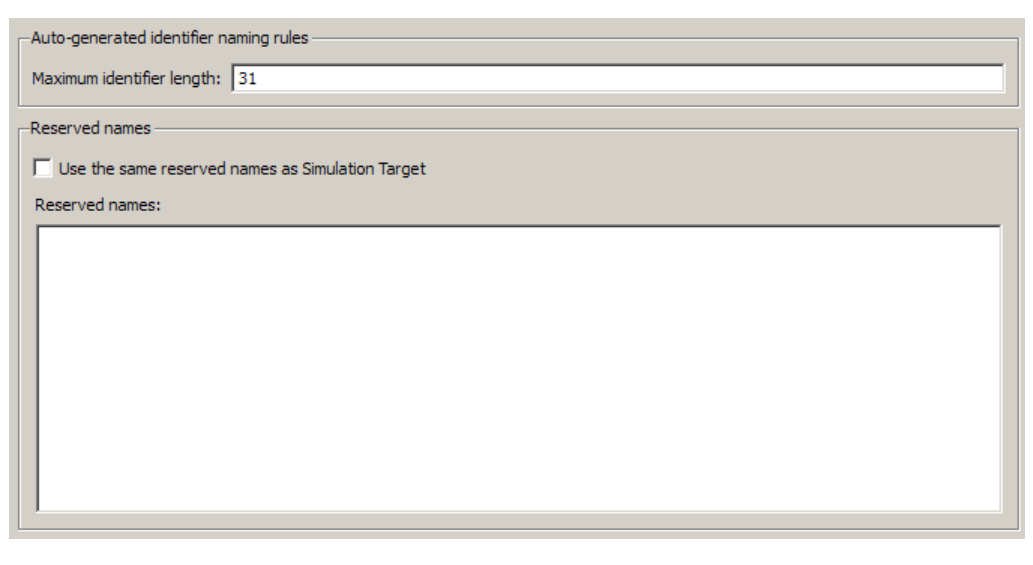

**In this section...** ["Symbols Overview" on page 9-13](#page-96-0) ["Maximum identifier length" on page 9-14](#page-97-0) ["Use the same reserved names as Simulation Target" on page 9-15](#page-98-0) ["Reserved names" on page 9-16](#page-99-0)

## <span id="page-96-0"></span>**Symbols Overview**

Select the automatically generated identifier naming rules.

#### **See Also**

## <span id="page-97-0"></span>**Maximum identifier length**

Specify the maximum number of characters in generated function, type definition, and variable names.

#### **Settings**

**Default:** 31

**Minimum:** 31

**Maximum:** 256

You can use this parameter to limit the number of characters in function, type definition, and variable names.

#### **Command-Line Information**

**Parameter:** PLC\_RTWMaxIdLength **Type:** int **Value:** 31 to 256 **Default:** 31

#### **See Also**

#### <span id="page-98-0"></span>**Use the same reserved names as Simulation Target**

Specify whether to use the same reserved names as those specified in the **Simulation Target > Symbols pane**.

#### **Settings**

**Default:** off

 $\overline{M}$  On

Enables using the same reserved names as those specified in the **Simulation Target > Symbols pane** pane.

 $\square$  Off

Disables using the same reserved names as those specified in the **Simulation Target > Symbols pane** pane.

#### **Command-Line Information**

**Parameter:** PLC\_RTWUseSimReservedNames **Type:** string **Value:** 'on' | 'off' **Default:** 'off'

#### **See Also**

### <span id="page-99-0"></span>**Reserved names**

Enter the names of variables or functions in the generated code that you do not want modified.

#### **Settings**

**Default:** ( )

This action changes the names of variables or functions in the generated code to avoid name conflicts with identifiers in custom code. Reserved names must be shorter than 256 characters.

#### **Tips**

- **•** Start each reserved name with a letter or an underscore to prevent error messages.
- **•** Each reserved name must contain only letters, numbers, or underscores.
- **•** Separate the reserved names using commas or spaces.

#### **Command-Line Information**

**Parameter:** PLC\_RTWReservedNames **Type:** string **Value:** string **Default:** ''

#### **See Also**

# **Index**

# **A**

[accessing demos](#page-10-0) 1-[5](#page-10-0) [accessing supported blocks](#page-11-0) 1[-6](#page-11-0) [atomic subsystems](#page-16-0) 1-[11](#page-16-0)

#### **B**

[B&R Automation Studio®](#page-12-0) 1-[7](#page-12-0) [accessing](#page-13-0) 1[-8](#page-13-0) [basic workflow](#page-15-0) 1[-10](#page-15-0) Beckhoff® [TwinCAT®](#page-12-0) 1-[7](#page-12-0) [accessing](#page-14-0) 1[-9](#page-14-0) [before you start](#page-16-0) 1-[11](#page-16-0) [block parameters](#page-64-0) 5[-5](#page-64-0)

#### **C**

[changing name of a subsystem](#page-66-0) 5[-7](#page-66-0) [Code generation](#page-8-0) [development process](#page-8-0) 1-[3](#page-8-0) [CoDeSys](#page-12-0) 1[-7](#page-12-0) [downloading](#page-13-0) 1-[8](#page-13-0) [compatibility](#page-21-0) 1-[16](#page-21-0) configuration parameters pane 9[-3](#page-86-0) 9-[9](#page-92-0) 9-[13](#page-96-0) [Include comments](#page-92-0) 9[-9](#page-92-0) [Maximum identifier length:](#page-97-0) 9[-14](#page-97-0) Output directory 9-[6](#page-89-0) to 9-[7](#page-90-0) [Reserved names:](#page-99-0) 9[-16](#page-99-0) [Show eliminated blocks](#page-94-0) 9-[11](#page-94-0) [Simulink block / Stateflow object](#page-93-0) [comments](#page-93-0) 9[-10](#page-93-0) [Target IDE](#page-87-0) 9[-4](#page-87-0) [Use the same reserved names as](#page-98-0) [Simulation Target](#page-98-0) 9-[15](#page-98-0) [PLC Coder: General](#page-85-0) 9[-2](#page-85-0) [reference](#page-84-0) 9-[1](#page-84-0) [configuring parameters to be tunable](#page-55-0) 4[-8](#page-55-0) [configuring Simulink®](#page-16-0) models 1-[11](#page-16-0) [configuring tunable parameters](#page-49-0) 4-[2](#page-49-0)

#### **D**

[defining tunable parameters in the MATLAB®](#page-52-0) [workspace](#page-52-0) 4[-5](#page-52-0)

#### **E**

[Embedded MATLAB](#page-7-0) 1-[2](#page-7-0) [ensuring compatibility](#page-21-0) 1-[16](#page-21-0) [expected background](#page-9-0) 1-[4](#page-9-0) [expected users](#page-9-0) 1-[4](#page-9-0)

#### **F**

[function block](#page-9-0) 1[-4](#page-9-0) [generating multiple for nonvirtual](#page-63-0) [subsystems](#page-63-0) 5-[4](#page-63-0) [generating one for atomic subsystems](#page-61-0) 5-[2](#page-61-0) [generating one for virtual subsystems](#page-62-0) 5[-3](#page-62-0) [partitions](#page-61-0) 5[-2](#page-61-0) [functions](#page-79-0) [plccoderdemos](#page-79-0) 8[-2](#page-79-0) [plccoderpref](#page-80-0) 8-[3](#page-80-0) [plcgeneratecode](#page-82-0) 8-[5](#page-82-0) [plcopenconfigset](#page-83-0) 8[-6](#page-83-0)

#### **G**

[generated code](#page-64-0) [controlling with block parameters](#page-64-0) 5-[5](#page-64-0) [mapping Embedded MATLAB®](#page-39-0) subsystems [to function blocks](#page-39-0) 2-[8](#page-39-0) [mapping reusable code to function blocks](#page-35-0) 2[-4](#page-35-0) mapping Stateflow® [subsystems to function](#page-37-0) [blocks](#page-37-0) 2[-6](#page-37-0) [mapping to function blocks](#page-33-0) 2-[2](#page-33-0) [partitioning](#page-60-0) 5-[1](#page-60-0) [generating and examining structured text](#page-25-0) [code](#page-25-0) 1[-20](#page-25-0) [generating and importing structured text](#page-43-0) 3-[2](#page-43-0) [generating code](#page-25-0) 1-[20](#page-25-0)

[MATLAB®](#page-30-0) interface 1-[25](#page-30-0) [generating separate partitions and inlining](#page-65-0) [subsystem code](#page-65-0) 5[-6](#page-65-0) [generating structured text code](#page-25-0) 1-[20](#page-25-0) [generating test bench code](#page-42-0) 3-[1](#page-42-0) [glossary](#page-9-0) 1[-4](#page-9-0)

# **I**

[IDE platforms](#page-12-0) [supported](#page-12-0) 1-[7](#page-12-0) [identifying tunable parameters](#page-50-0) 4-[3](#page-50-0) [IEC 61131-3](#page-9-0) 1[-4](#page-9-0)

#### **L**

[limitations](#page-72-0) 7-[1](#page-72-0)

#### **M**

[mapping Simulink®](#page-32-0) semantics 2-[1](#page-32-0)

#### **N**

[nonvirtual subsystems](#page-63-0) 5-[4](#page-63-0)

#### **O**

[overview](#page-7-0) 1-[2](#page-7-0)

#### **P**

[partitioning](#page-64-0) [controlling generated code with subsystem](#page-64-0) [block parameters](#page-64-0) 5[-5](#page-64-0) [generated code](#page-60-0) 5-[1](#page-60-0) [multiple function block for nonvirtual](#page-63-0) [subsystems](#page-63-0) 5-[4](#page-63-0) [one function block for atomic subsystems](#page-61-0) 5[-2](#page-61-0) [one function block for virtual subsystems](#page-62-0) 5[-3](#page-62-0) [platforms](#page-12-0) 1[-7](#page-12-0)

[PLC Coder: General](#page-85-0) [configuration parameters](#page-85-0) 9-[2](#page-85-0) [plccoderdemos](#page-79-0) function 8[-2](#page-79-0) [plccoderpref](#page-80-0) function 8[-3](#page-80-0) [plcgeneratecode](#page-30-0) 1[-25](#page-30-0) [plcgeneratecode](#page-82-0) function 8-[5](#page-82-0) [PLCOpen](#page-9-0) 1-[4](#page-9-0) [plcopenconfigset](#page-30-0) 1[-25](#page-30-0) [plcopenconfigset](#page-83-0) function 8[-6](#page-83-0)

#### **R**

[related products](#page-11-0) 1[-6](#page-11-0) [requirements](#page-11-0) 1-[6](#page-11-0) [Rockwell Automation®](#page-69-0) RSLogix™ [considerations](#page-69-0) 6[-2](#page-69-0) [Rockwell Automation®RSLogix™](#page-12-0) 1-[7](#page-12-0) [accessing](#page-13-0) 1[-8](#page-13-0) [double-precision data types](#page-69-0) 6-[2](#page-69-0) [enumerated integer data types](#page-70-0) 6-[3](#page-70-0) [unsigned integer data types](#page-70-0) 6-[3](#page-70-0)

#### **S**

[Simulink](#page-7-0) 1-[2](#page-7-0) [Simulink PLC Coder](#page-7-0) [product overview](#page-7-0) 1-[2](#page-7-0) Simulink® [PLC Coder™](#page-72-0) [limitations](#page-72-0) 7-[1](#page-72-0) [Simulink®](#page-32-0) [semantics](#page-32-0) 2-[1](#page-32-0) [Stateflow](#page-7-0) 1-[2](#page-7-0) [structured text](#page-9-0) 1[-4](#page-9-0) [subsystem block parameters](#page-64-0) 5[-5](#page-64-0) [subsystems](#page-16-0) [atomic](#page-16-0) 1[-11](#page-16-0) [supported blocks](#page-11-0) [accessing](#page-11-0) 1[-6](#page-11-0) [Embedded MATLAB](#page-7-0) 1-[2](#page-7-0) [Simulink](#page-7-0) 1-[2](#page-7-0)

[Stateflow](#page-7-0) 1-[2](#page-7-0) [supported IDE platforms](#page-12-0) 1[-7](#page-12-0) [system requirements](#page-12-0) 1-[7](#page-12-0)

### **T**

[target platforms](#page-12-0) 1[-7](#page-12-0) [test bench code](#page-42-0) [generating](#page-42-0) 3[-1](#page-42-0) [Treat as atomic unit](#page-16-0) 1[-11](#page-16-0) [tunable parameters](#page-49-0) [about](#page-49-0) 4-[2](#page-49-0) [configuring](#page-49-0) 4-[2](#page-49-0) [identifying](#page-50-0) 4-[3](#page-50-0)

[MATLAB®](#page-52-0) workspace 4[-5](#page-52-0)

#### **U**

[useful terms](#page-9-0) 1[-4](#page-9-0)

#### **V**

[virtual subsystems](#page-62-0) 5-[3](#page-62-0)

#### **W**

[working with generated structured text](#page-43-0) 3-[2](#page-43-0)